# **TRAININGS MANUAL STER SOFTWARE**

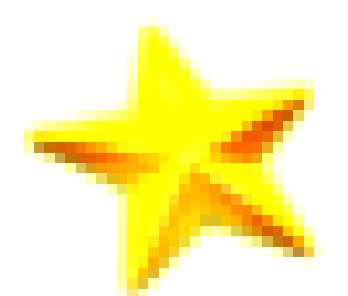

In deze TRAININGS MANUAL vindt u na een algemeen VOORWOORD een uitleg van het programma Ster, in de vorm van telkens een vraag met daarop het antwoord, uitgelegd in stapjes en waar nodig met schermafdrukken.

De indeling van de vragen is op basis van gebruiker, er zijn namelijk vier rollen die meer of minder rechten hebben over het programma: DE ADMINISTRATOR – COÖRDINATOR – BEGELEIDER – LEERLING.

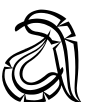

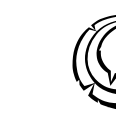

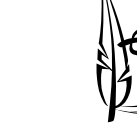

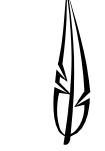

Op de laatste pagina's vindt u een INDEX met paginanummers waarmee u op een bepaalde term kunt zoeken en zo naar de vraag en het juiste paginanummer kunt navigeren waar deze term voorkomt.

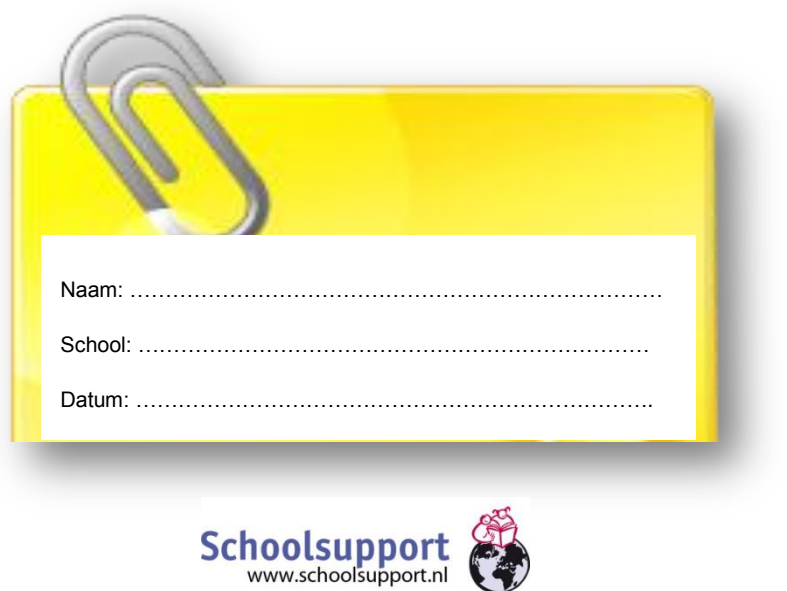

#### VOORWOORD

De globale indeling van de Ster software is te omschrijven aan de hand van de knoppen die bovenin uw scherm zullen verschijnen. Het ligt aan de rol van de gebruiker tot welke knoppen u toegang heeft. De knoppen waartoe u toegang heeft, zullen enkel zichtbaar zijn. Te weten:

*Stoppen Inloggen Helpen Plannen Volgen Beheren Instellen Beveiligen Beoordelen Registreren*

De wijze waarop deze knoppen zichtbaar zijn, ligt dus aan de manier van inloggen van de gebruiker. Dit kan als:

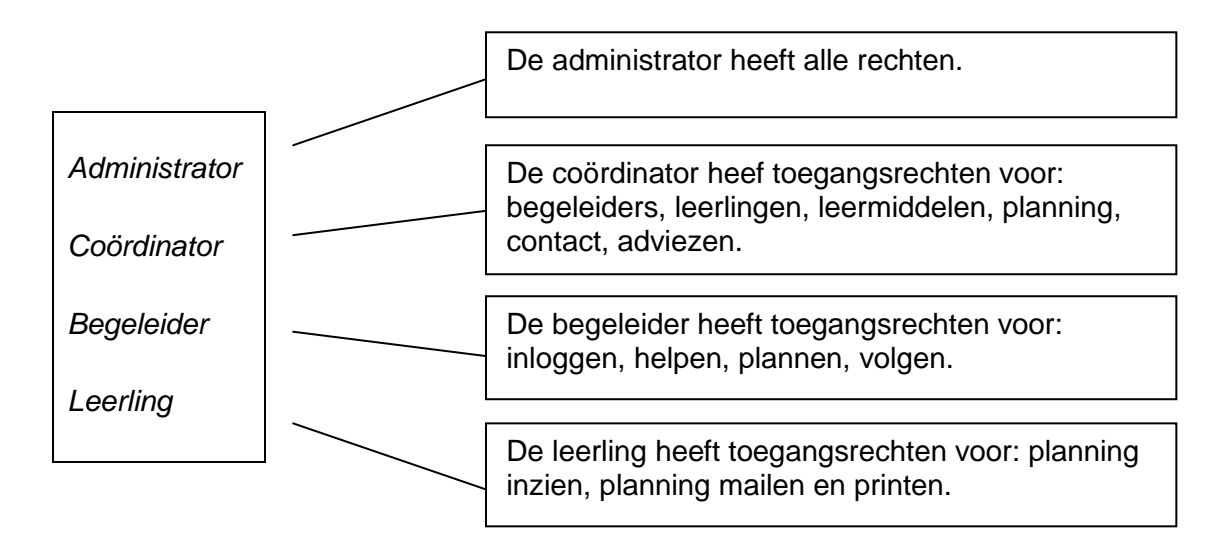

In deze Trainings Manual komen alle vier de rollen naar voren, maar er zal niet telkens alles voor elke rol beschreven worden. Wanneer iets bij een eerdere rol al beschreven is, volstaan we met de verwijzing naar waar de vraag al beantwoord is. Zo wordt niet telkens alles herhaald en blijft het naar onze mening overzichtelijker. Echter altijd geldt: tips zijn welkom!

# Train ze!

Namens Schoolsupport & JopSoft!

De vragen die in deze TRAININGS MANUAL gesteld worden en waarop u antwoord krijgt door zelf te doen(!) zijn als volgt:

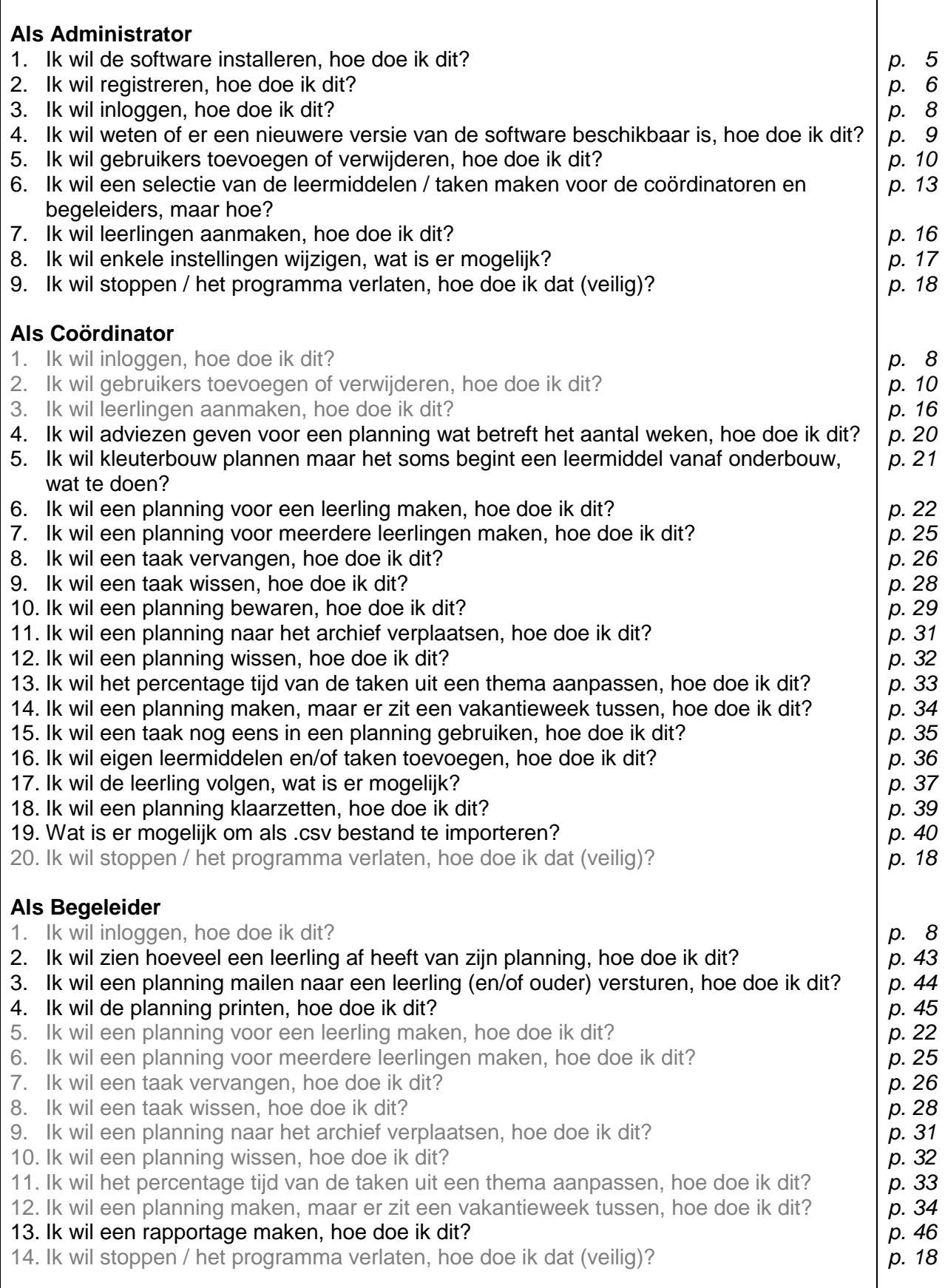

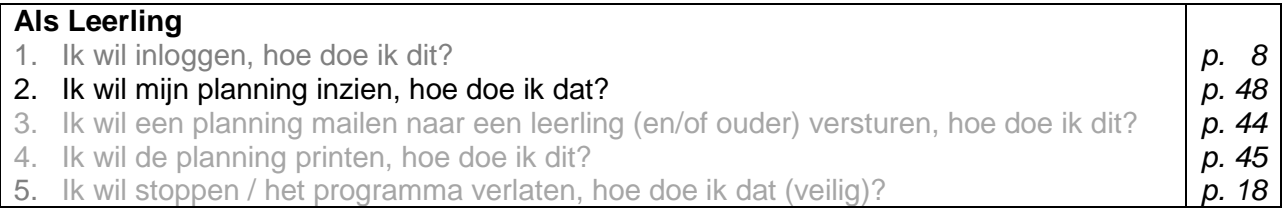

#### \*) de grijze delen zijn de vragen die al bij een eerdere rol zijn behandeld

De antwoorden zijn kant-en-klaar en zo uitgelegd dat ze o.a. door de toevoeging van beeld eenvoudig te volgen zijn en goed zelf uit te voeren zijn in de software.

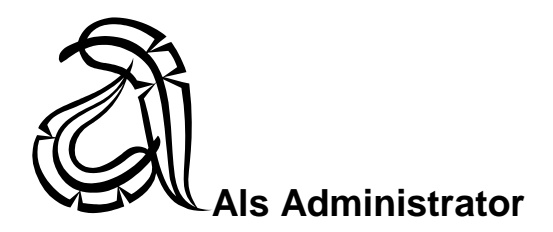

#### *1. Ik wil de software installeren, hoe doe ik dit?*

- De eerste keer:

Installeer het programma m.b.v. de zelfstartende CD op c:\schoolsupport\ster of kies een schijf of netwerklocatie. Klik op setup.

U komt nu in Hoofdmenu > Registreren. U moet de meegeleverde Naam van de school en de Registratiecode invoeren. Dat hoeft maar eenmalig te gebeuren.

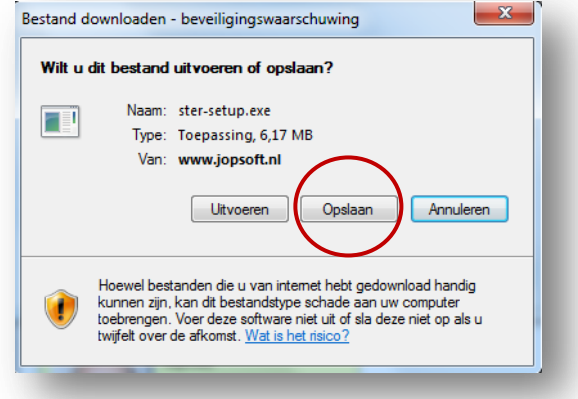

Voordat u in het menu komt, moet dus worden ingevoerd:

- o Gebruikersnaam uit de licentiegegevens (is opgebouwd uit BRIN + de naam van de school en deze naam zal altijd onderin blijven staan).
- o Het wachtwoord uit de licentiegegevens.

#### **Geen blad mee naar de training?**

**Vraag de trainer om een schoolnaam en de registratiecode in te voeren.**

- o Log in als administrator.
- o Ga naar instellen en klik de aangeschafte pakketten aan.
- o Maak een nieuwe coördinator aan en geef die alle mogelijke rechten.
- De keren erna:
- o Haal de laatste versie op via de knop 'Check nieuwere versie' in de software.
- o U heeft nu de laatste database.

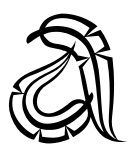

#### *2. Ik wil registreren, hoe doe ik dit?*

Om de software in gebruik te kunnen nemen heeft u voor uw locatie *licentiegegevens* nodig waarmee u zich registreert en toegang verwerft tot de software. Deze zijn meegeleverd (als pdf-bijlage bij de bevestiging van uw online bestelling of op papier) op een licentieblad.

U bent na installatie in het Hoofdmenu > Registreren. U moet de meegeleverde Naam van de school plus de Registratiecode invoeren. Neem dus de gegevens van het licentieblad over.

Let op: vergeet niet na registratie direct de naam en toegangscode van de administrator in te stellen! (standaard DEMO met wachtwoord DEMO).

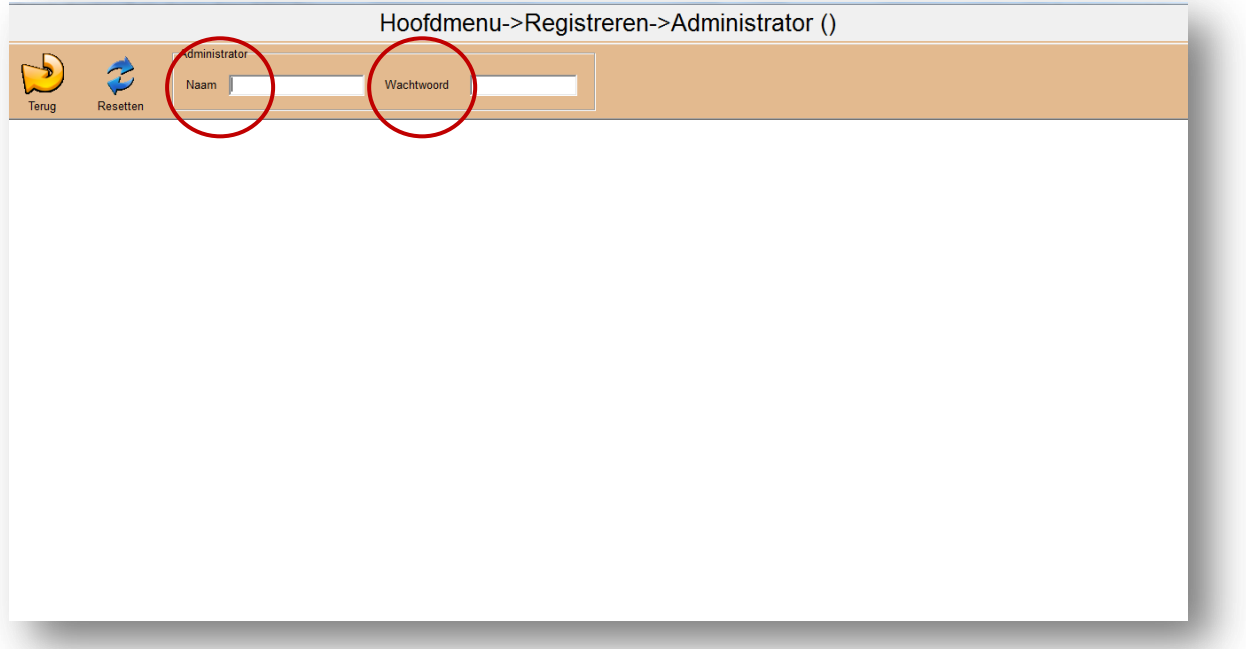

Als administrator biedt u vervolgens Coördinatoren, Begeleiders en leerlingen toegang met naam en toegangscode.

Voor uw leerlingen kunt u er voor kiezen een algemene naam en toegangscode te kiezen: alle leerlingen van een groep of plusklas loggen bijvoorbeeld met dezelfde gegevens in.

U komt dan in het Hoofdmenu:

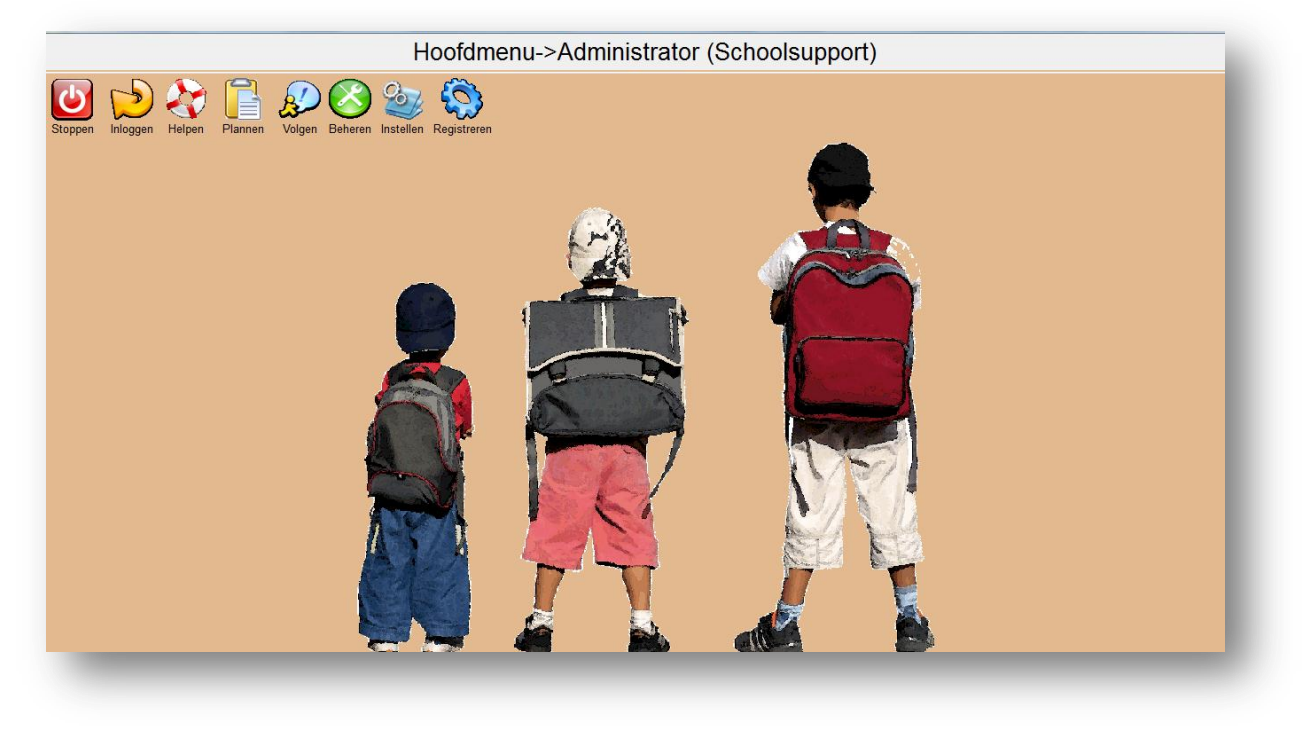

#### *3. Ik wil inloggen, hoe doe ik dit?*

Start het programma (klik op: ster)

Vink de juiste persoon aan (administrator, coördinator, begeleider of leerling).

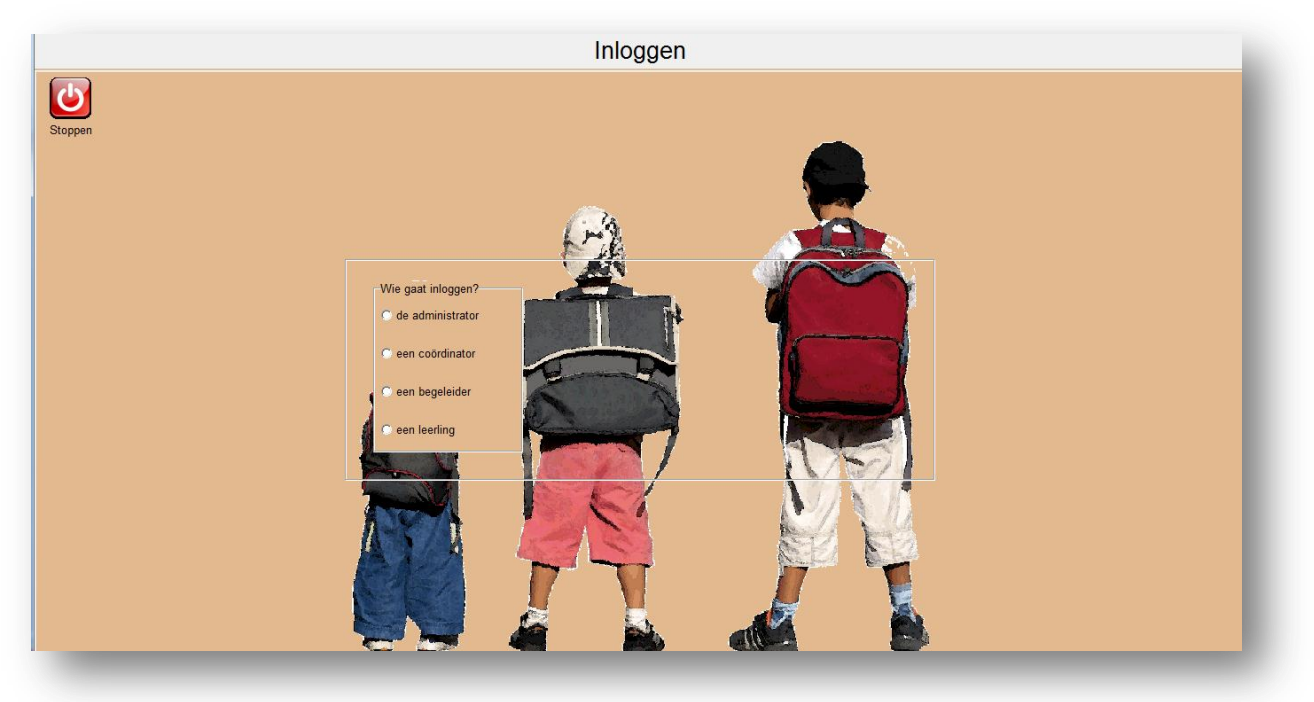

Voer dan uw naam en wachtwoord in. Bevestig met het groene vinkje.

Standaard kunt u als administrator DEMO inloggen met als wachtwoord DEMO (let op de hoofdletters!); ga daarna direct naar Instellen > Logbestand en wijzig de naam van de administrator plus eigen wachtwoord

Let op:

- Naam en wachtwoord van Coördinator worden beheerd door Administrator;
- Naam en wachtwoord van Begeleider worden beheerd door Administrator of Coördinator;
- Naam en wachtwoord van een leerling worden beheerd door Administrator, Coördinator of Begeleider.

Meerdere *gebruikers* kunnen inloggen als het programma geopend is. Ieder met zijn eigen rechten. We onderscheiden dus de volgende gebruikers/*rechtenhouders*/*functiehouders*:

- de administrator
- een coördinator
- een begeleider
- een leerling

Kleinere organisaties adviseren we twee i.p.v. drie functiehouders aan te maken.

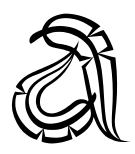

#### *4. Ik wil weten of er een nieuwere versie van de software beschikbaar is, hoe doe ik dit?*

Ga naar Beheren > Contact > en klik op Check nieuwere versie.

Hier vindt u tevens de gegevens van de uitgever, waar u altijd voor vragen terecht kunt.

*Upgrades en updates* worden online geleverd. De Administrator en Coördinator hebben de bevoegdheid om de laatste upgrades en updates op te halen van de schoolsupport-server en deze te installeren, waarna veranderingen en vernieuwingen voor alle (netwerk)gebruikers beschikbaar komen. Wij adviseren om maandelijks te controleren of er upgrades en updates klaar staan.

Let op: upgrades moeten altijd in de juiste installatiemap terecht komen. De software helpt u door uw installatiemap weer te geven bij 'Check nieuwere versie'.

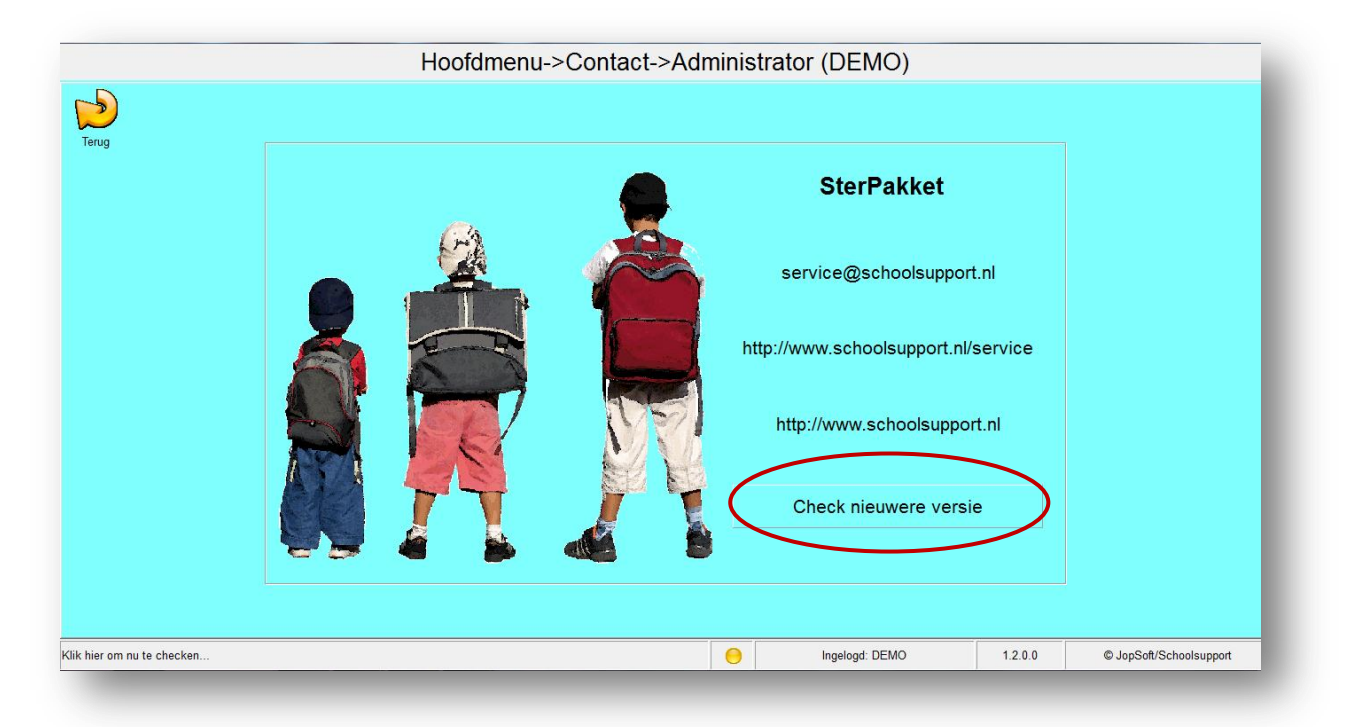

Hoe weet u of u de laatste softwareversie heeft? Vergelijk uw softwareversie (rechtsonder in uw programmascherm) met de genoemde versie in de upgrade die klaar staat.

#### *5. Ik wil gebruikers toevoegen of verwijderen, hoe doe ik dit?*

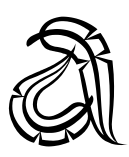

- Coördinatoren

Ga naar Beheren > Coördinatoren.

Hier vindt u de knoppen Toevoegen en Wissen.

Wanneer u op Toevoegen klikt, verschijnt er een nieuwe rij. U kunt dan de velden Gebruiker, Wachtwoord, Begeleiders, Leerlingen, Taken, Plannen, Contact en Adviezen vullen.

Voeg telkens een regel voor een nieuwe coördinator toe. Coördinator wissen: wis deze coördinator.

Voeg een gebruikersnaam en wachtwoord in. U kunt er ook voor kiezen om alle coördinatoren dezelfde gebruikersnaam en wachtwoord te geven.

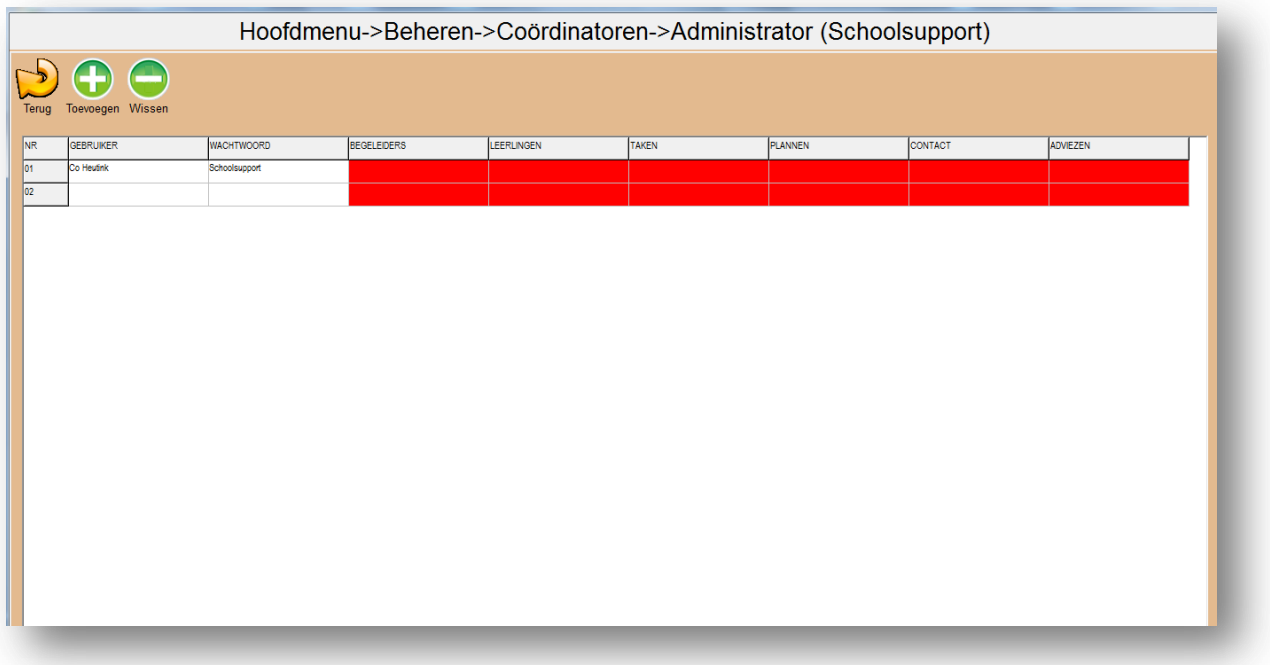

Groen of rood: Beheer hier de toegang van een Coördinator tot de verschillende onderdelen van het programma. Groen betekent: toegang, rood betekent: geen toegang.

Klik meerdere malen op het betreffende vak om de kleur te veranderen.

De coördinator is aangemaakt:

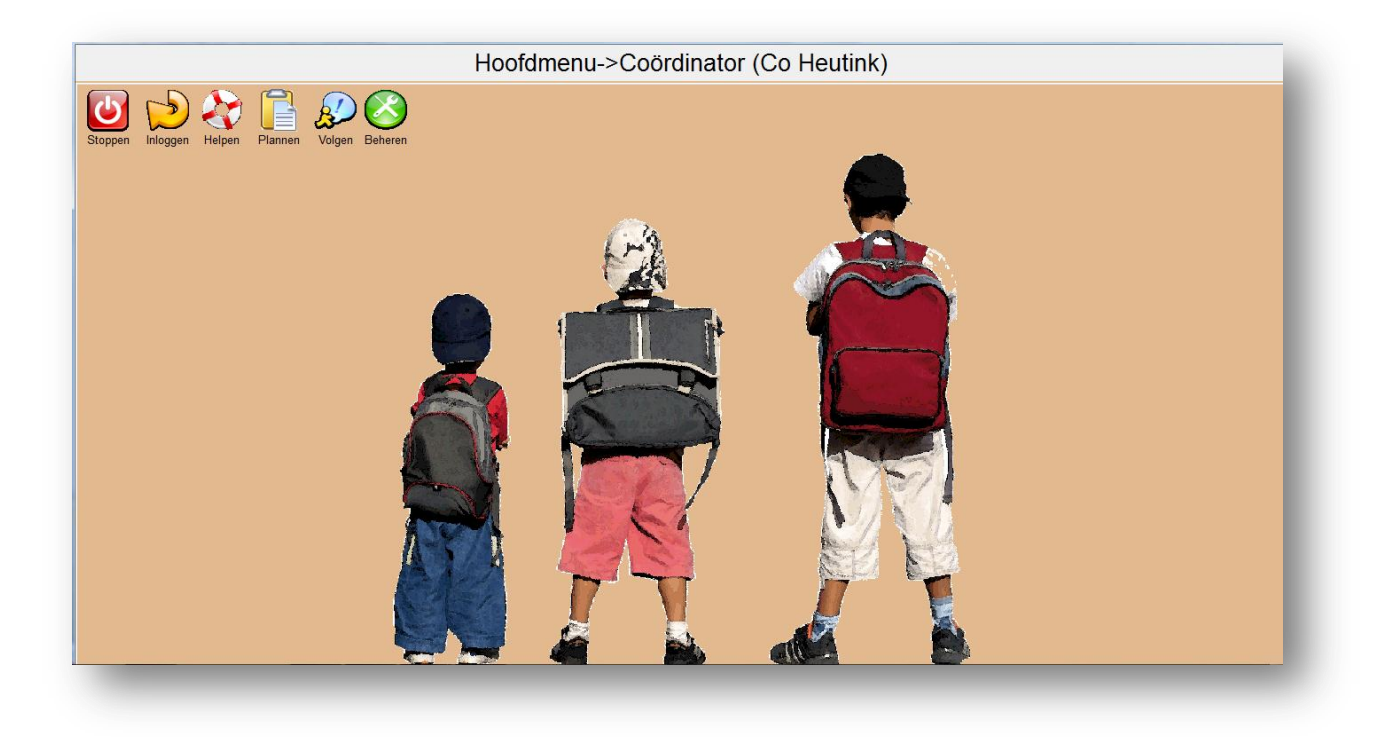

**Begeleiders** 

Ga naar Beheren > Begeleiders.

Hier vindt u de knoppen Toevoegen en Wissen, maar ook Importeren, Printen en Bewaren.

Wanneer u op Toevoegen klikt, verschijnt er een nieuwe rij. U kunt dan de velden Voornaam, Tussenvoegsel, Achternaam, Wachtwoord, Telefoonnummer, E-mailadres, Telefoonnummer thuis, Adres thuis, Postcode thuis, Plaatsnaam thuis, Schoolnaam, Schooladres, Schoolpostcode, Schoolplaatsnaam, Schoole-mail en Schooltelefoon vullen.

Voeg een regel voor een nieuwe begeleider toe. Of importeer (nieuwe) begeleiders uit een .csv bestand. Begeleider wissen: wis deze begeleider.

Begeleiders loggen in met hun naam (uit een lijst). Voeg desgewenst een wachtwoord toe. U kunt er ook voor kiezen om alle begeleiders hetzelfde wachtwoord te geven. Zo kunt u nog steeds leerlingen aan een begeleider koppelen, maar één wachtwoord delen.

- Leerlingen

Ga naar Beheren > Leerlingen.

Hier vindt u de knoppen Toevoegen en Wissen, en ook Importeren, Printen en Bewaren.

Voeg een regel voor een nieuwe leerling toe; door op een veld te klikken, kunt u daar gegevens inzetten. Of importeer (nieuwe) leerlingen uit een .csv bestand. Leerling wissen: wis deze leerling.

Leerlingen loggen in met hun naam (uit een lijst). Voeg desgewenst een wachtwoord toe.

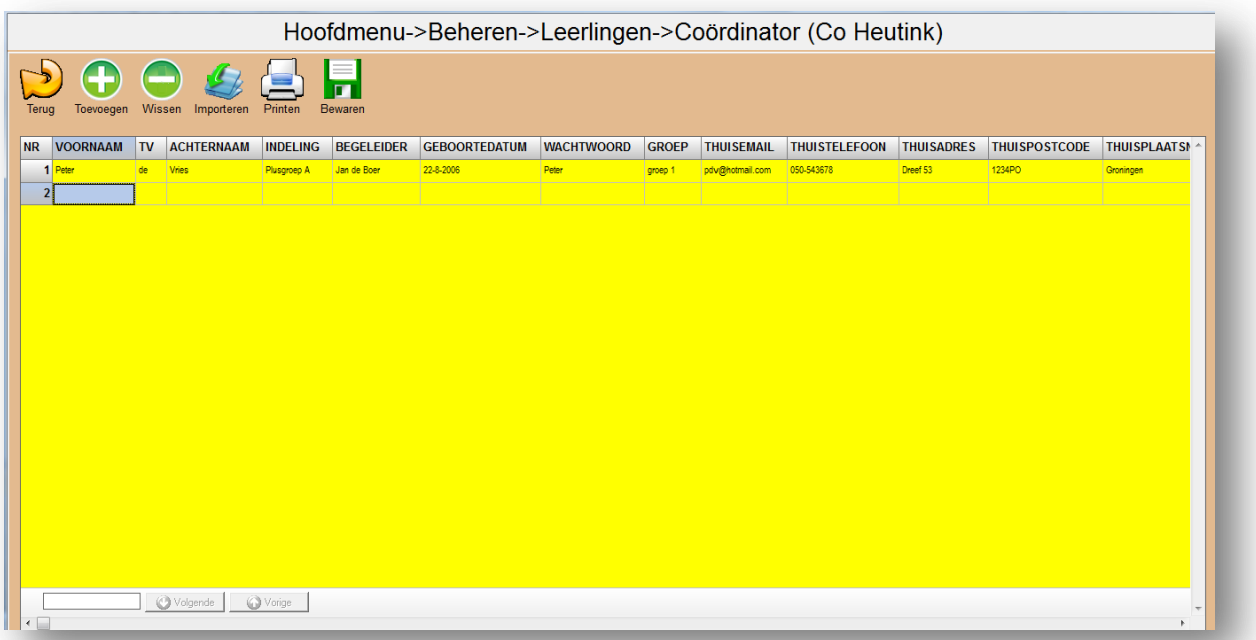

Wanneer leerlingen zijn toegevoegd geeft het programma zelf aan dat de Adviezen dienen te worden bijgewerkt.

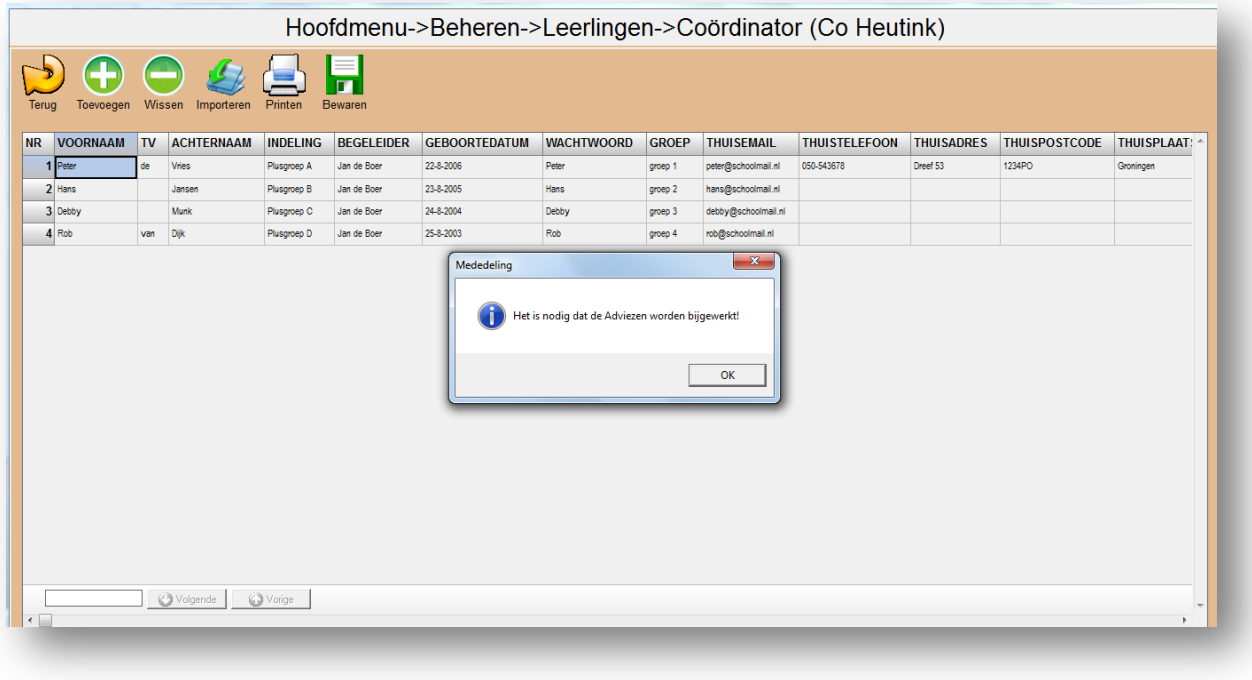

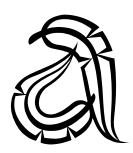

## *6. Ik wil een selectie van de leermiddelen / taken maken voor de coördinatoren en begeleiders, maar hoe?*

De Selectie betekent: het op meerdere manieren selecteren van leermiddelen (en daarmee van alle taken die in het leermiddel zitten) voor Begeleiders en Coördinatoren om hier planningen uit te maken voor leerlingen.

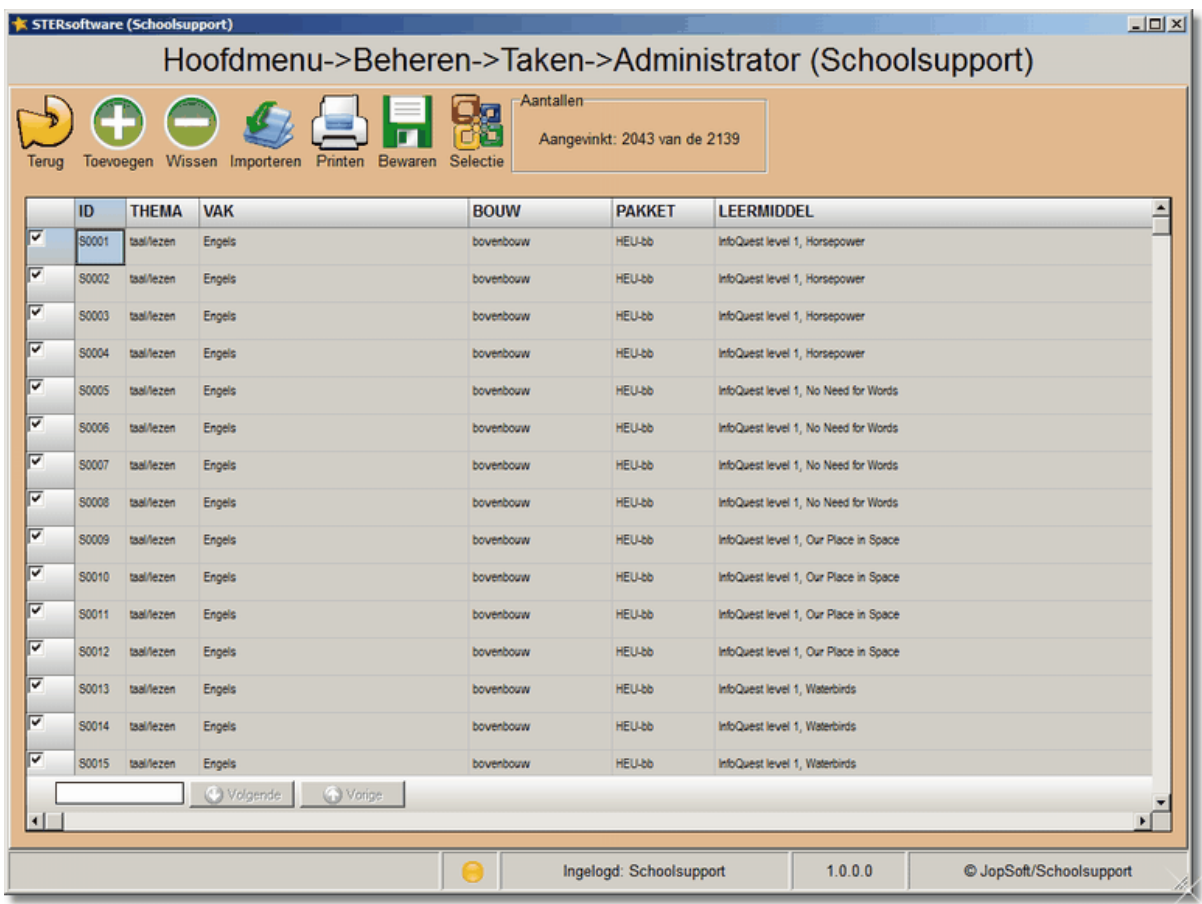

Ga naar Beheren > Taken.

Hier kunt u:

- o Toevoegen: voeg een regel voor een nieuwe (eigen) taak toe; door op een veld te klikken, kunt u daar gegevens inzetten; deze eigen taken beginnen met een X (als ID) en worden automatisch doorgenummerd.
- o Wissen (alleen zelf toegevoegde taken zijn te wissen).
- o Taken importeren: importeer nieuwe taken uit een .csv bestand.
- o Printen: print takenoverzicht (de breedte van het overzicht kan worden ingekort door het met de *Control-toets ingedrukt* bepaalde kolommen weg te klikken; de knop Tonen verschijnt dan om het oorspronkelijke overzicht weer te tonen).
- o Bewaren: bewaar alle gewijzigde gegevens.

In het informatieblok *Aantallen* ziet u hoeveel van de totaal aanwezige taken u momenteel gebruikt (lees: aangevinkt heeft).

Let op: Zoekt u een speciale taak, dan kunt u tekst intikken in het schermpje onderaan; het *zoeksysteem* leidt u snel naar de eerste taak waar de tekst in voorkomt; met Volgende kunt u naar de volgende taak springen die aan het zoekcriterium beantwoordt; het schermpje wordt rood als er geen taken zijn die u zoekt.

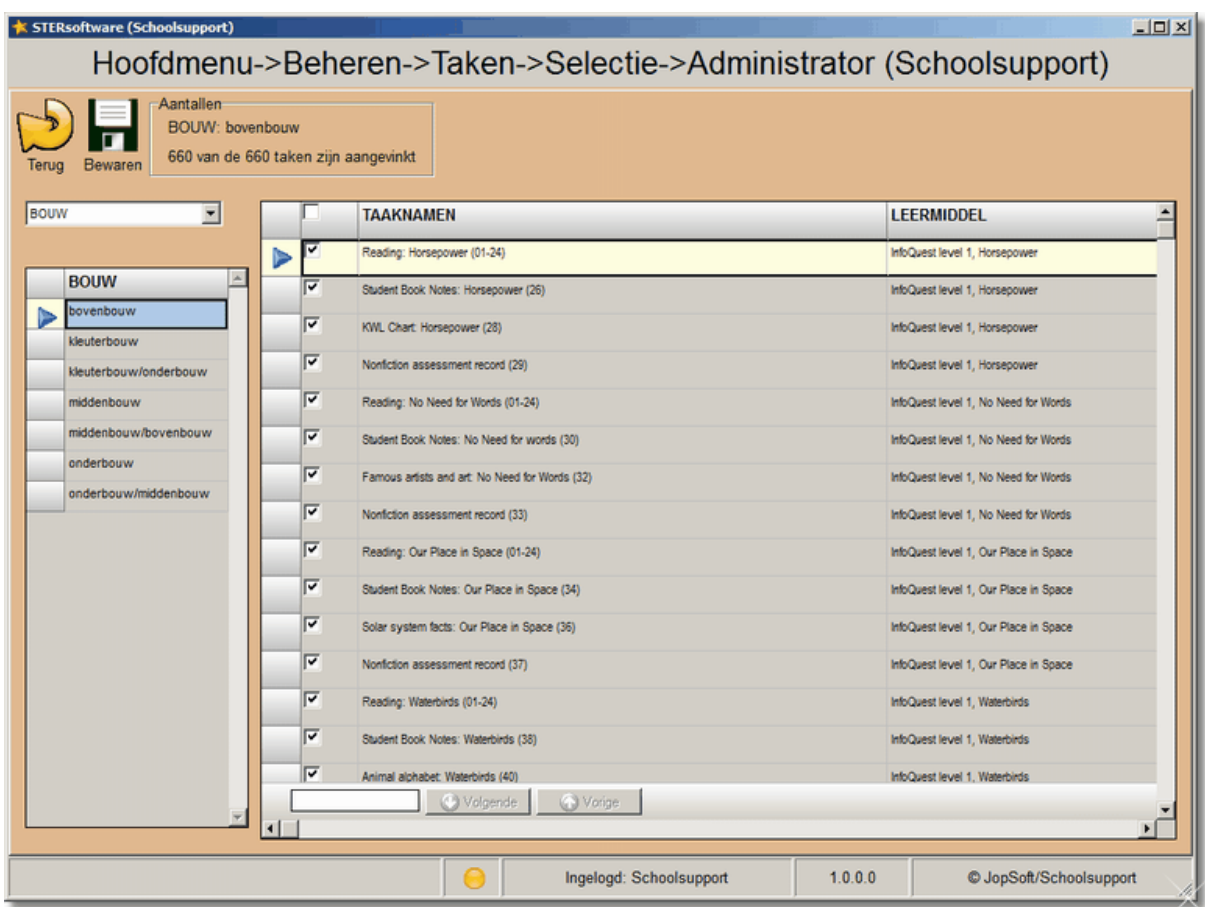

Via Hoofdmenu > Beheren > Taken > Selectie komt u in het selectiescherm (zie onder).

Hier kan de Administrator of Coördinator op taakniveau te gebruiken aanklikken of wegklikken.

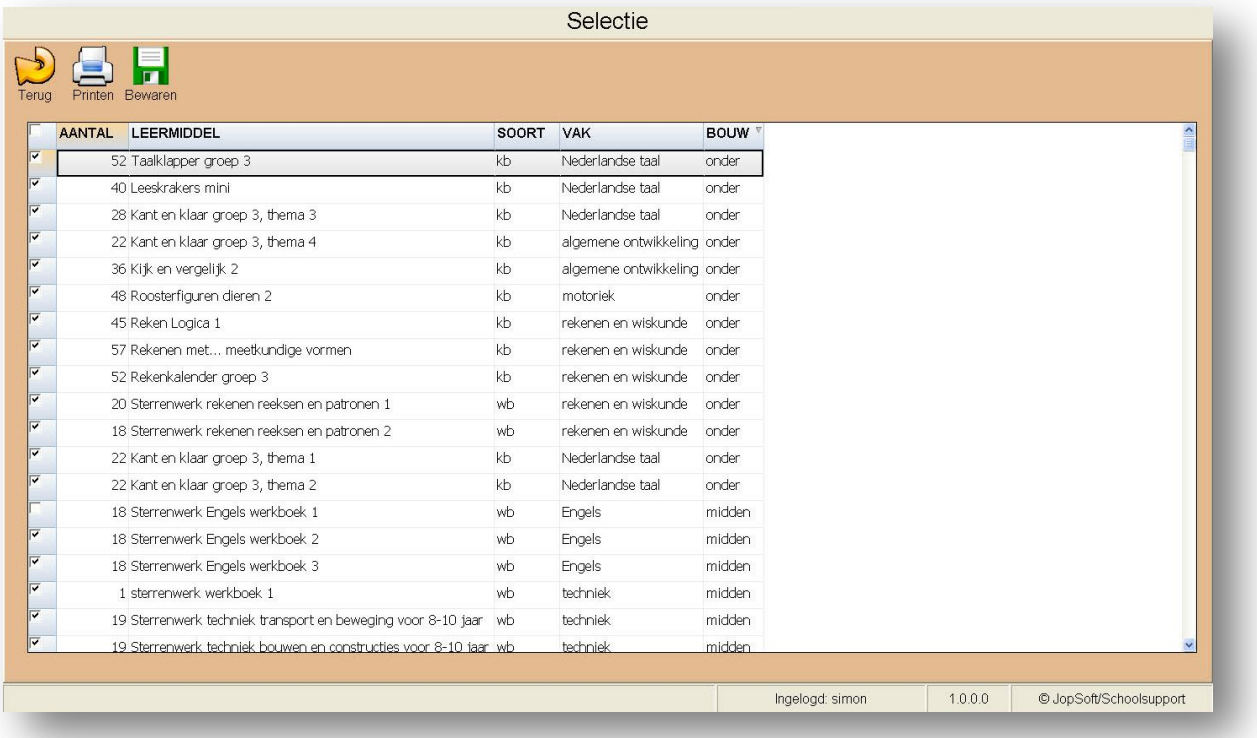

Om de taken overzichtelijk te maken, zijn ze snel te selecteren op:

- BOUW
- LEERMIDDEL
- PAKKET
- THEMA
- TIJD
- VAK

Hierboven ziet u de selectie op BOUW:

Gelijk verschijnen alle taken van de bovenbouw.

U kunt eventueel ook nog met het zoeksysteem zoeken.

U kunt hier taken aanvinken of wegvinken.

Bij Aantallen ziet u hoeveel er aangevinkt zijn.

Let op: U overrulet dus hier de instellingen bij Hoofdmenu >Instellen.

## *7. Ik wil leerlingen aanmaken, hoe doe ik dit?*

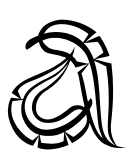

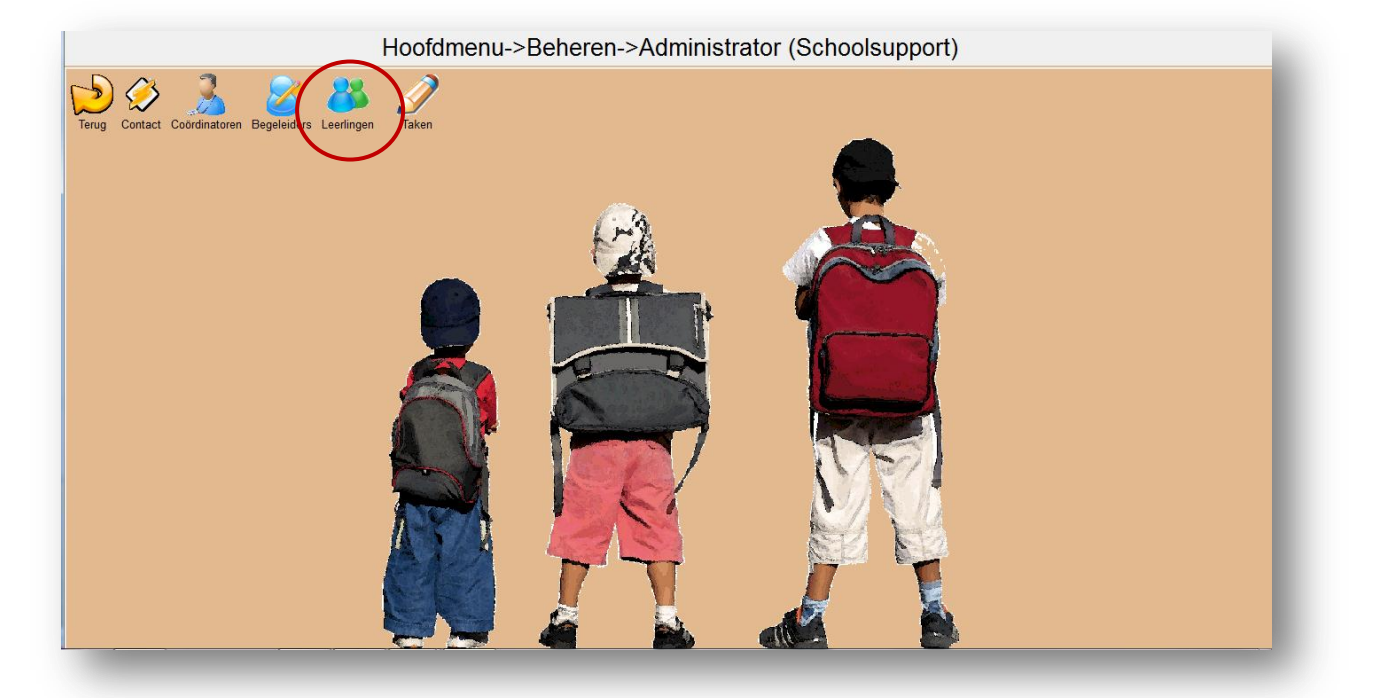

Ga naar Beheren > Leerlingen.

Een enkele:

Klik op de knop Toevoegen en vul de velden.

Meerdere tegelijk:

Klik op de knop Importeren en kies het gewenste bestand.

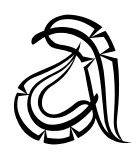

## *8. Ik wil enkele instellingen wijzigen, wat is er mogelijk?*

Ga naar Instellen.

Hier ziet u de mogelijkheden:

- Grootte van het lettertype aanpassen.
- Achtergrondkleur aanpassen.
- Pakketten aanvinken die u hebt aangeschaft.
- Weeknummers aanvinken.
- U kunt een Logbestand aanmaken.

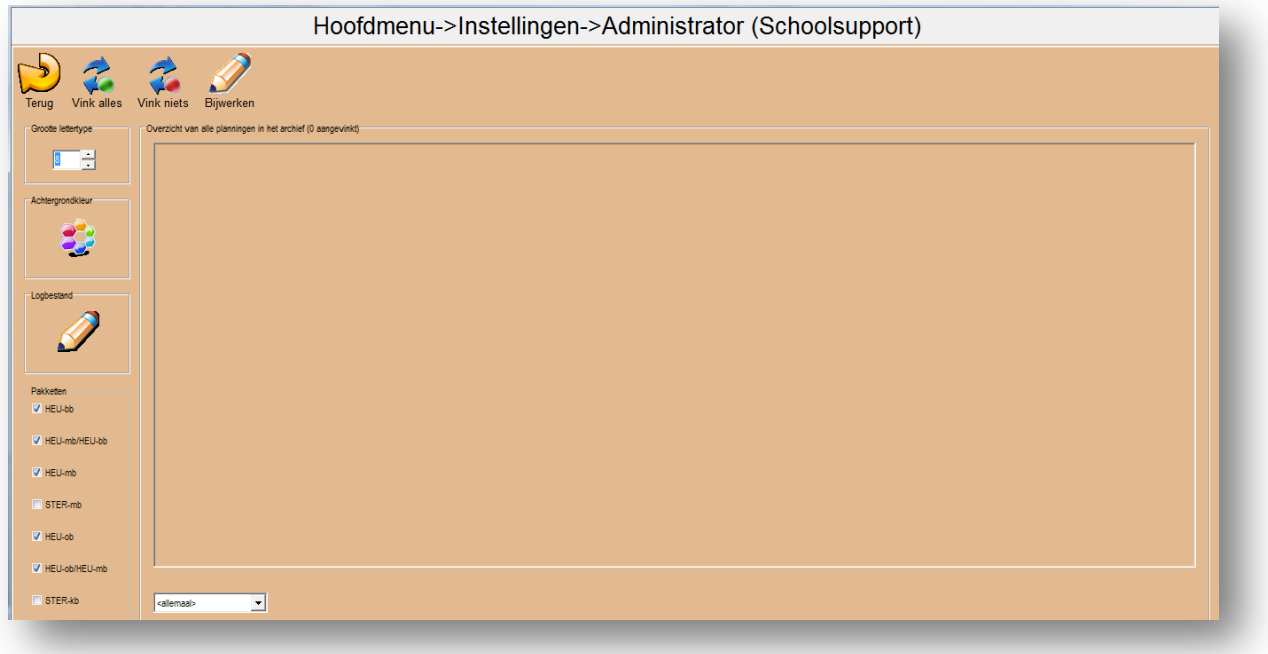

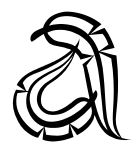

#### *9. Ik wil stoppen / het programma verlaten, hoe doe ik dat (veilig)?*

U klikt op de rode knop linksboven met Stoppen eronder. U verlaat dan het programma veilig.

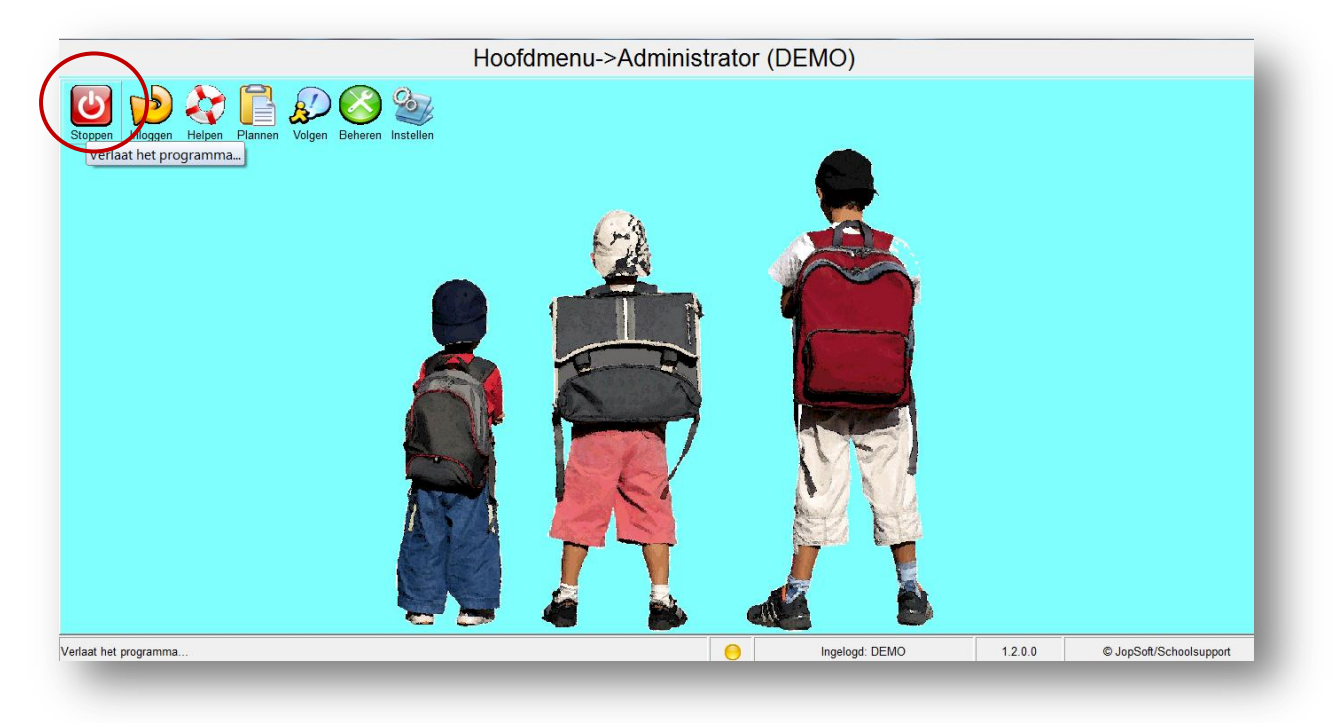

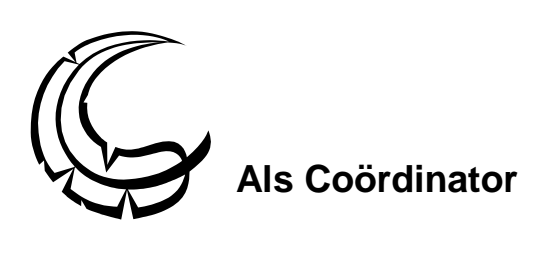

#### Zie voor deze reeds behandelde vragen de antwoorden bij **Als Administrator**…

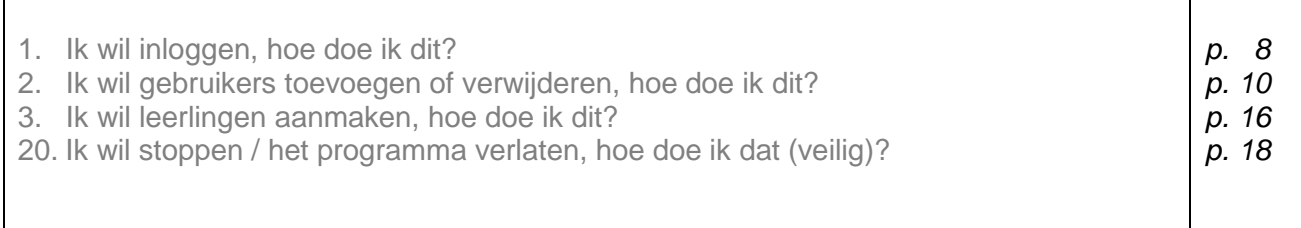

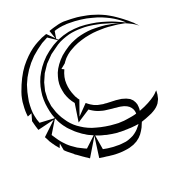

#### *4. Ik wil adviezen geven voor een planning wat betreft het aantal weken, hoe doe ik dit?*

Ga naar Plannen > Adviezen.

Kies links de gewenste groep. Kies rechts het aantal weken, uren en de percentages.

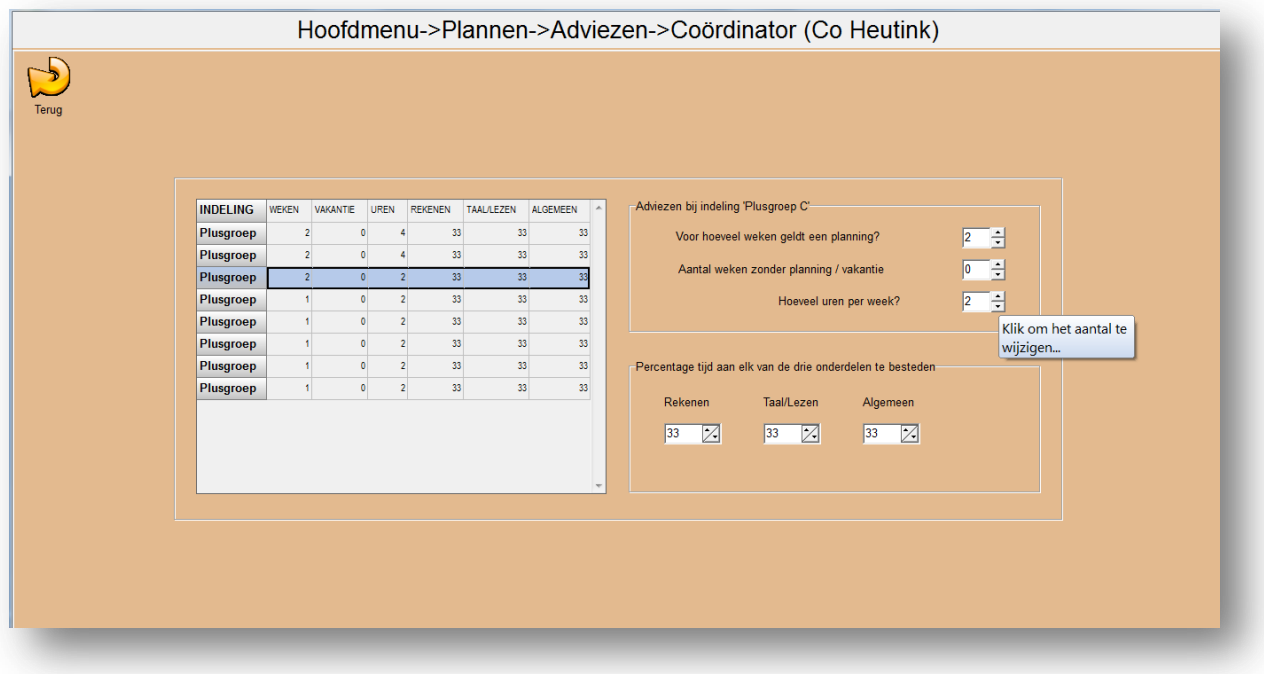

Wanneer er zoals in de meegeleverde voorbeeldplanning telkens planningen gemaakt worden voor 2 weken, dan laat u de startweek telkens 2 weken later ingaan. De eerste week is dan bijvoorbeeld week 34 en de tweede planning gaat dan in op week 36.

#### *5. Ik wil kleuterbouw plannen, maar soms begint een leermiddel vanaf onderbouw, wat te doen?*

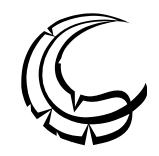

Soms kan het zijn dat u producten uit de onderbouwbox ook geschikt vindt voor kleuters. In de software kunt u zowel kiezen voor 'kleuterbouw' als voor 'onderbouw'.

Leerkrachten met een kleuterbouw- of onderbouwbox kijken zelf wanneer een product geschikt is voor een leerling in groep 1 t/m 4. In de software is aangegeven wanneer iets geschikt is voor kleuters, er staat dan aangegeven: kleuterbouw of kleuterbouw/onderbouw.

Het is wel ook altijd aan te raden om bij het plannen de fysieke producten bij de hand te hebben om te bekijken of het materiaal daadwerkelijk geschikt/gepast is.

# *6. Ik wil een planning voor een leerling maken, hoe doe ik dit?*

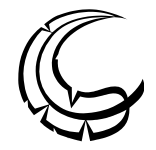

U kunt zelf kiezen voor een dagplanning, weekplanning, maandplanning, kwartaalplanning, halfjaarlijkse planning en/of jaarlijkse planning.

Ga naar Plannen.

Kies jaar en startweek (dit kan met de agenda), kies Indeling en Leerling.

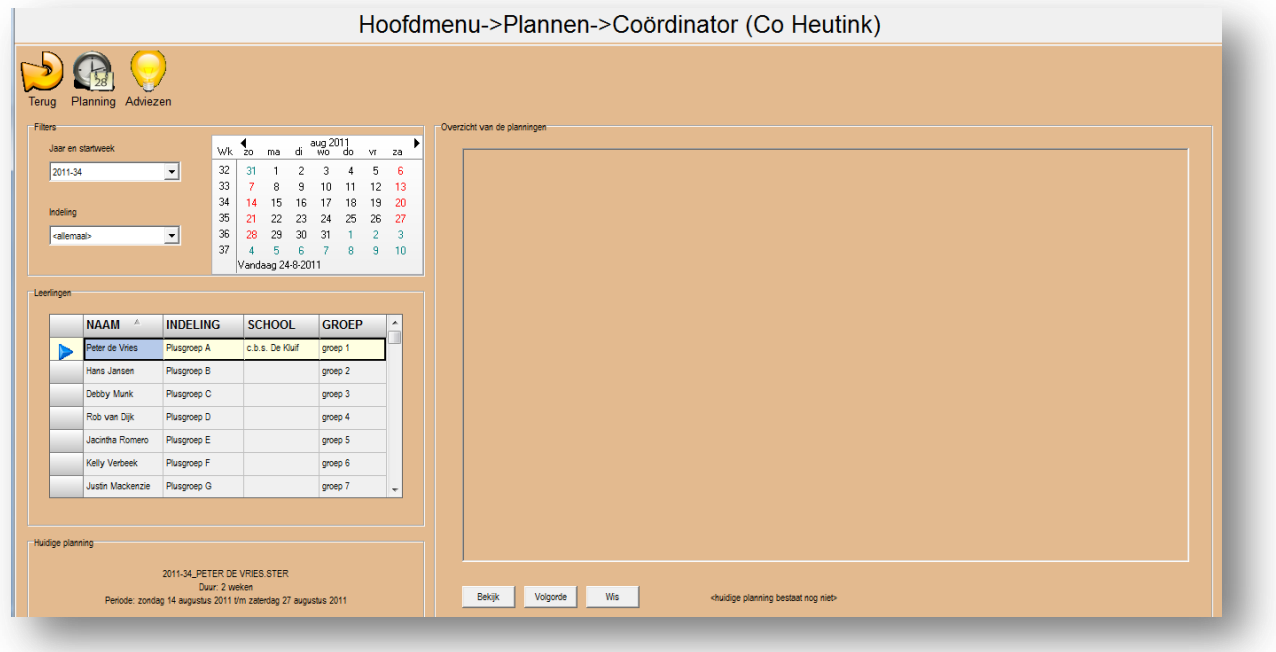

#### Ga naar Planning.

Hier kunt u kiezen uit:

- Toevoegen
- Wissen
- Taak vervangen
- Opsturen
- Printen
- Bewaren
- Planning vervangen

Linksonder ziet u de *kenmerken van de planning* die nu gemaakt of bewerkt kan worden; als deze planning al bestaat, ziet u deze als ster in het overzicht rechts.

Hier start u ook met het aanmaken van een nieuwe planning voor een nieuwe planperiode voor een leerling. Daarbij heeft u de mogelijkheid te filteren op *Jaar en startweek* en op *Indeling* (bijvoorbeeld per leerling of per groep).

Klik op Toevoegen.

Zo kunt u vervolgens de planning vullen met taken uit te selecteren leermiddelen.

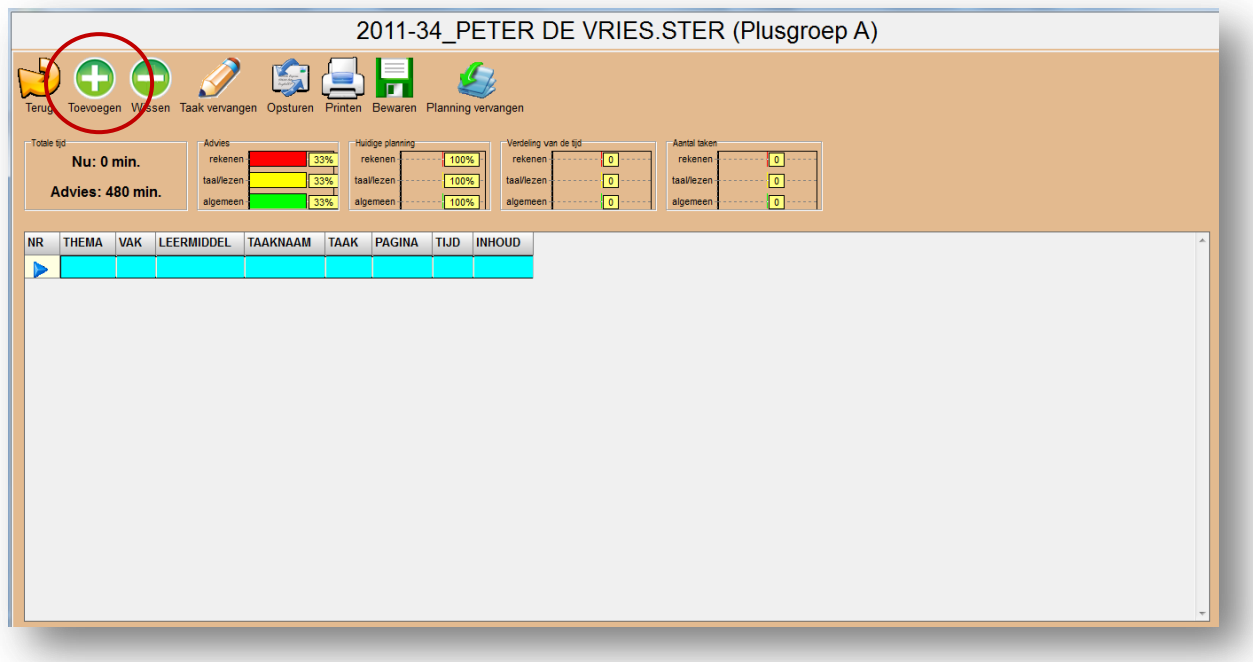

Kies bij Thema voor rekenen, taal/lezen of algemeen.

Kies bij bouw voor onderbouw, middenbouw of bovenbouw.

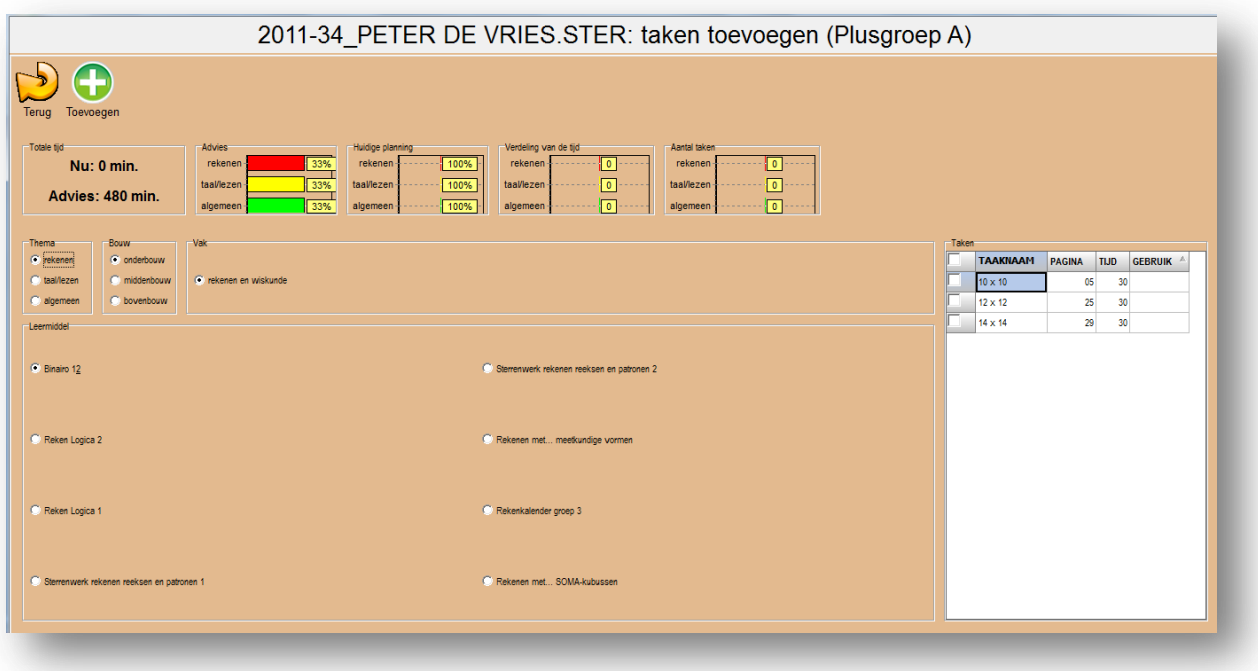

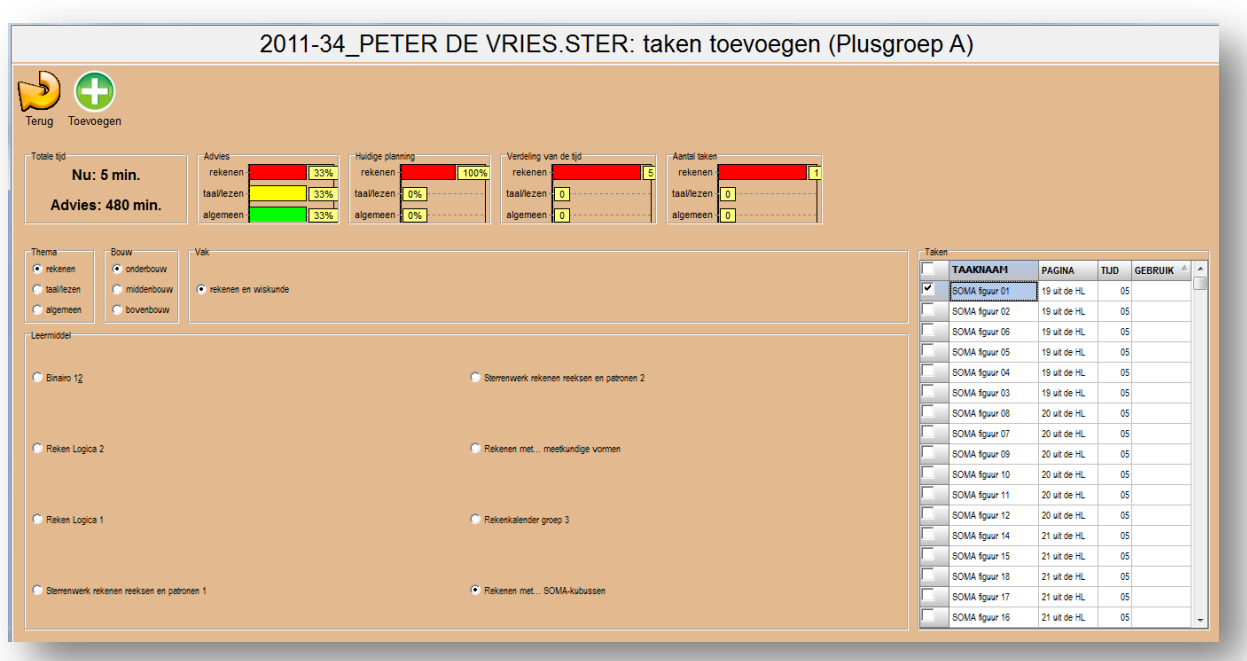

Kies het vak en het leermiddel. Vink de gewenste opdrachten aan.

Klik op toevoegen, dan bewaart het programma het.

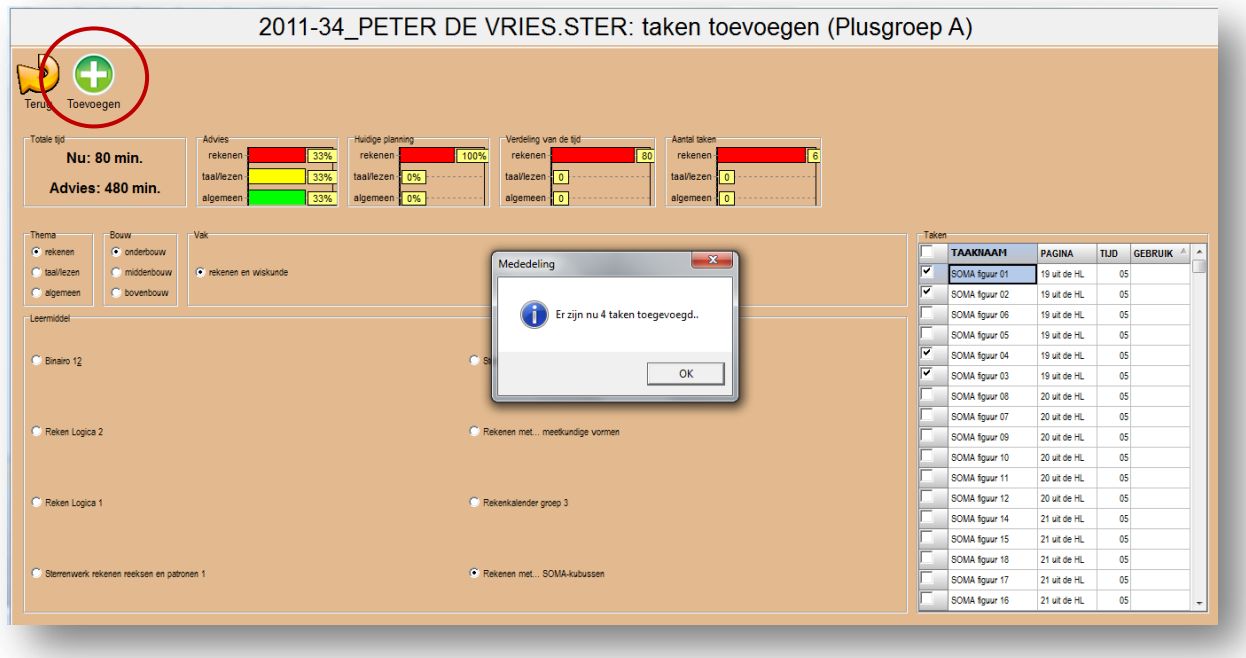

## *7. Ik wil een planning voor meerdere leerlingen maken, hoe doe ik dit?*

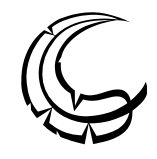

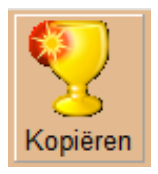

U kunt kopiëren om dezelfde planning aan een andere leerling toe te kennen. Bij meerdere leerlingen met eenzelfde indeling als de huidige, verschijnt de knop Kopiëren. De huidige planning kan dan gekopieerd worden voor de andere leerlingen met dezelfde indeling.

U kiest dus niet leerling, maar de Indeling. Deze heeft u al gedefinieerd (bijv. Plusgroep 1/2).

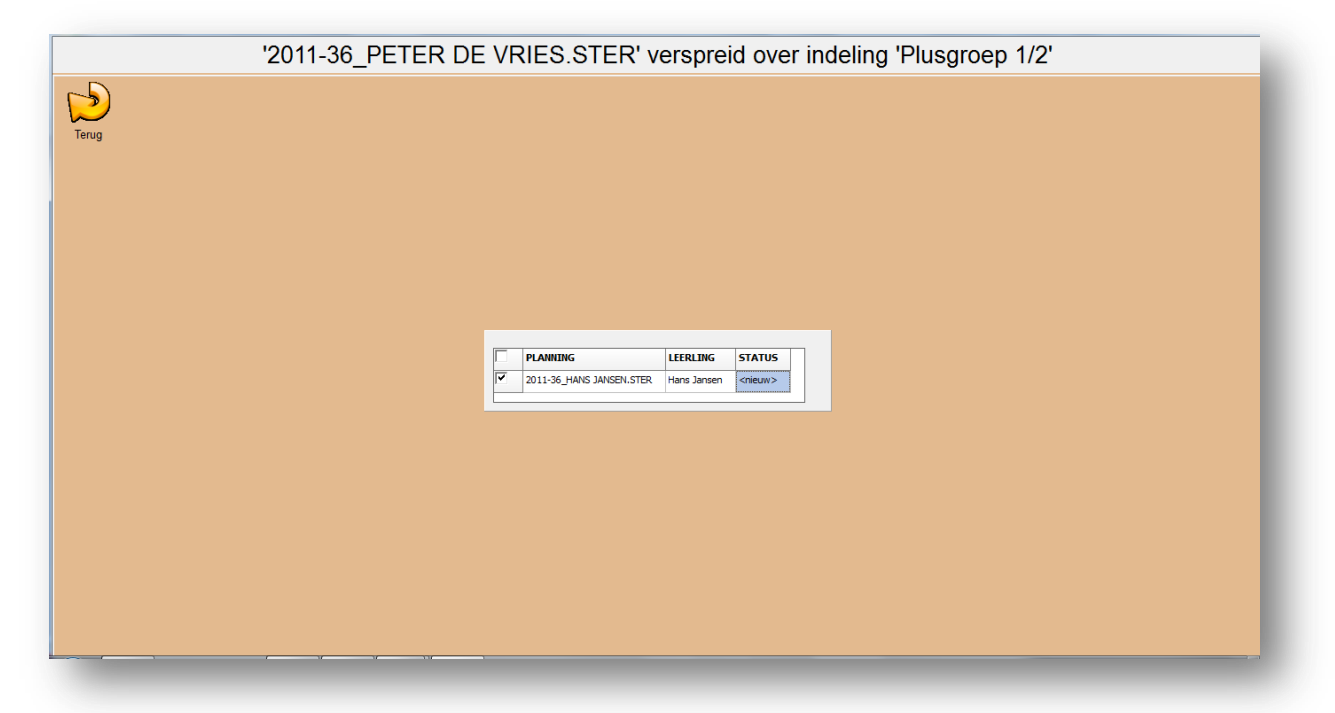

De nieuwe planning wordt dan overgenomen en gemaakt.

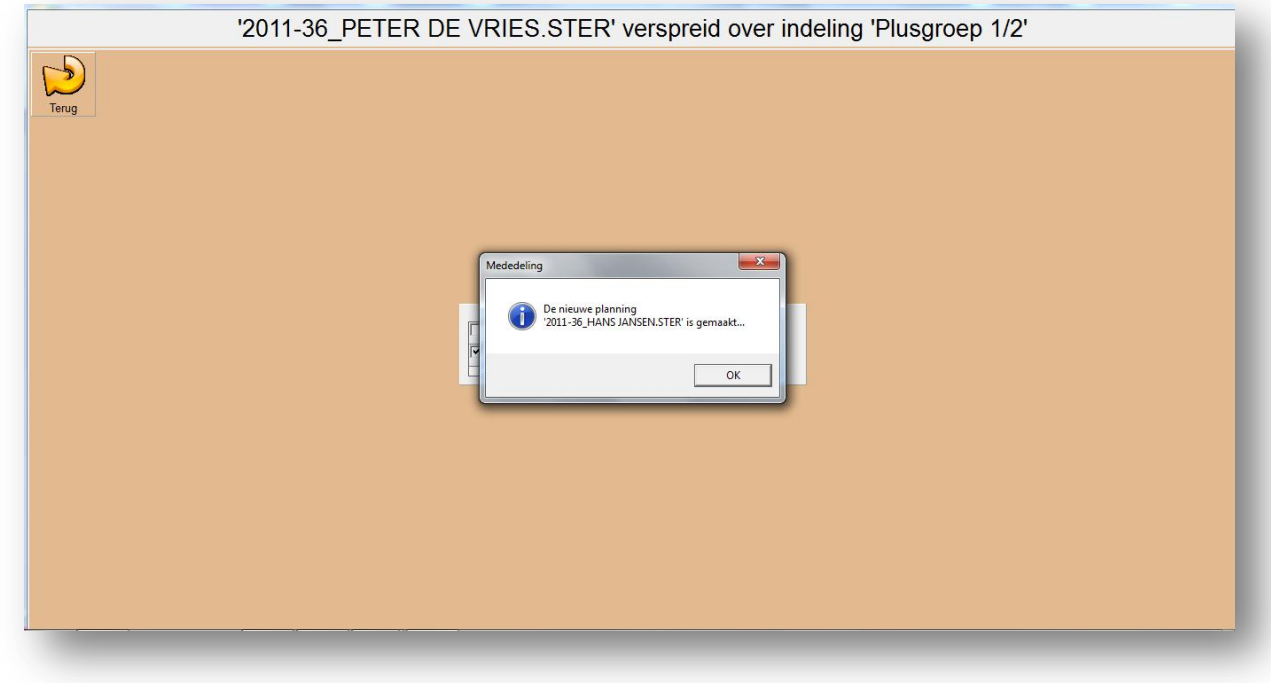

#### *8. Ik wil een taak vervangen, hoe doe ik dit?*

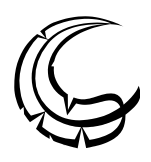

Wanneer u na het plannen een taak zou willen vervangen (een ander volgnummer bijvoorbeeld), dan doet u het volgende:

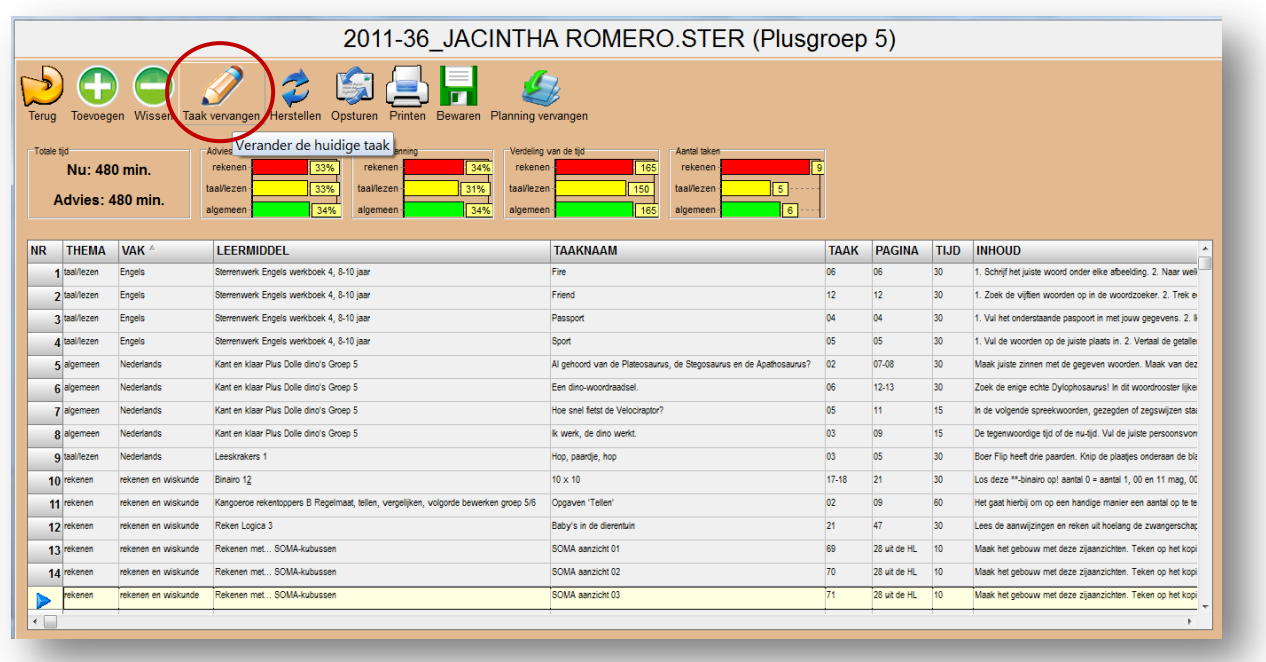

Ga op de rij staan welke u wilt vervangen. Klik dan op Taak vervangen.

Ga(at) naar de uitgave waar u iets wil vervangen.

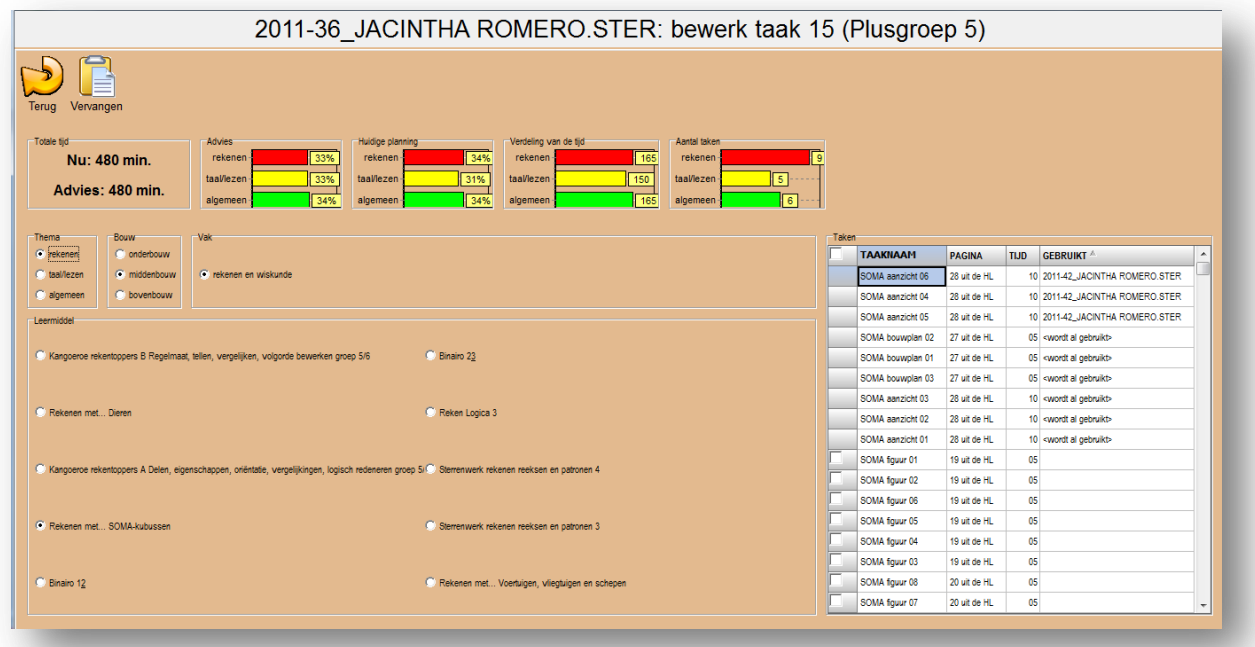

Vink de opdracht aan die u wenst en klik op Vervangen.

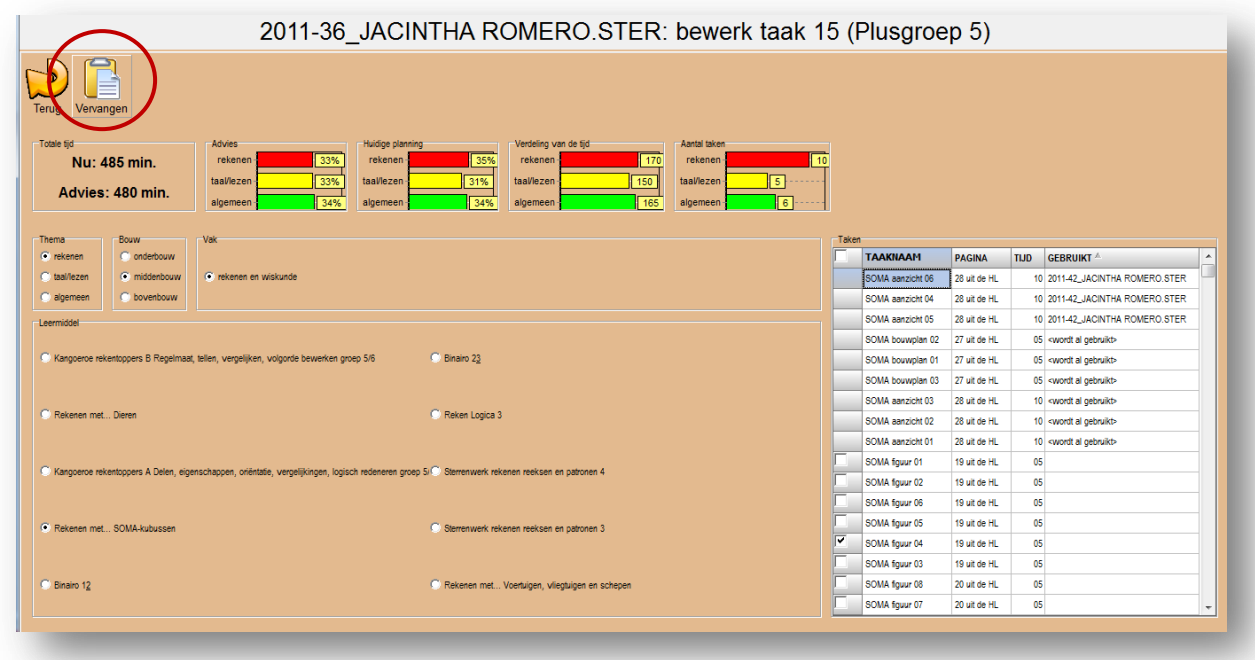

Het programma vervangt de taak:

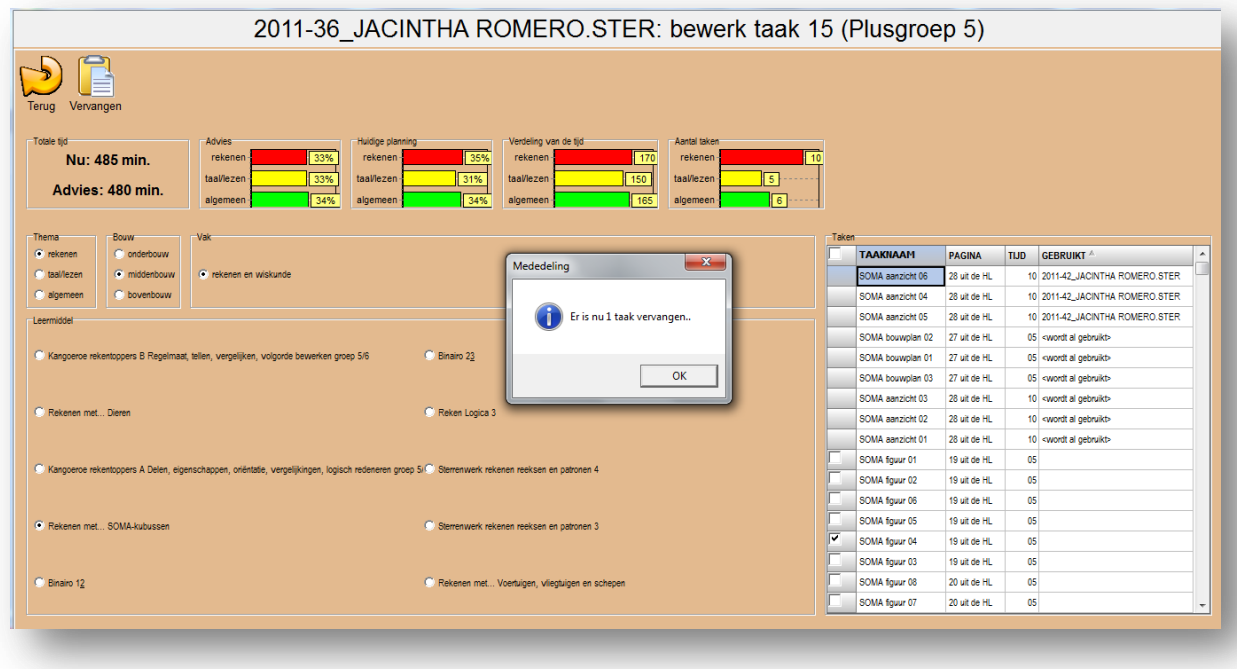

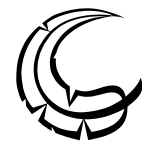

Ga op de rij staan welke u wilt vervangen. Klik dan op Wissen. Zo wist u de taakregel waarop de cursor staat.

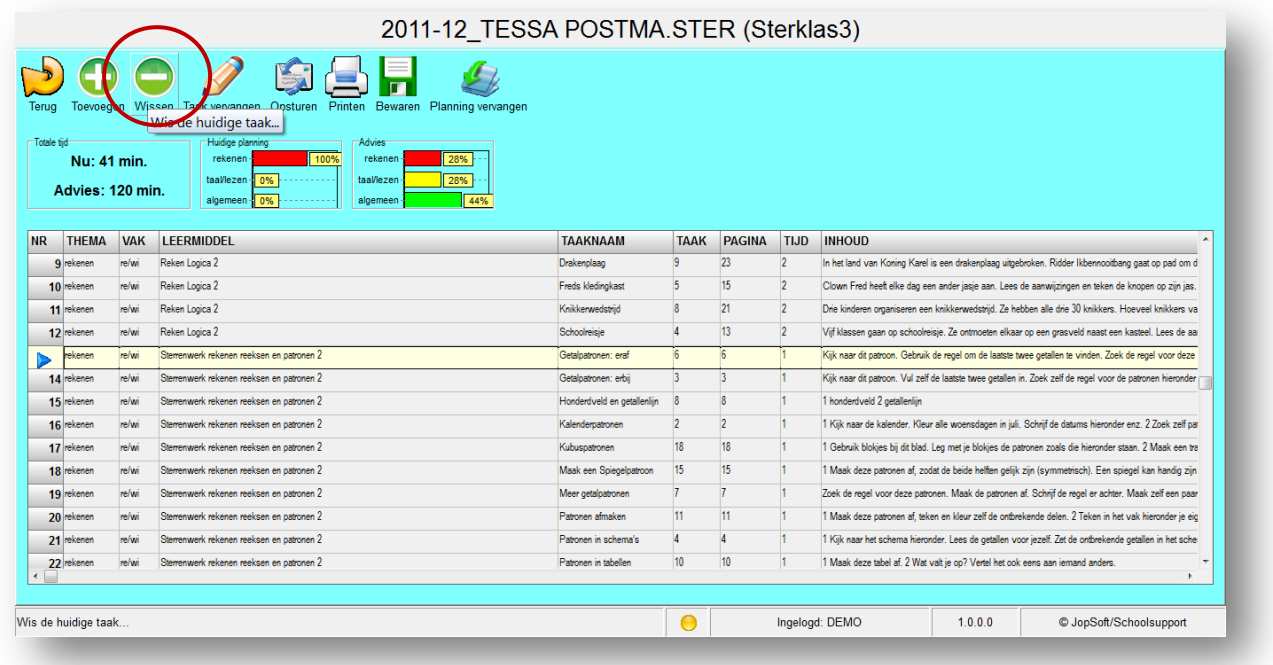

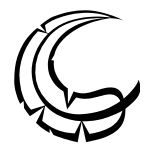

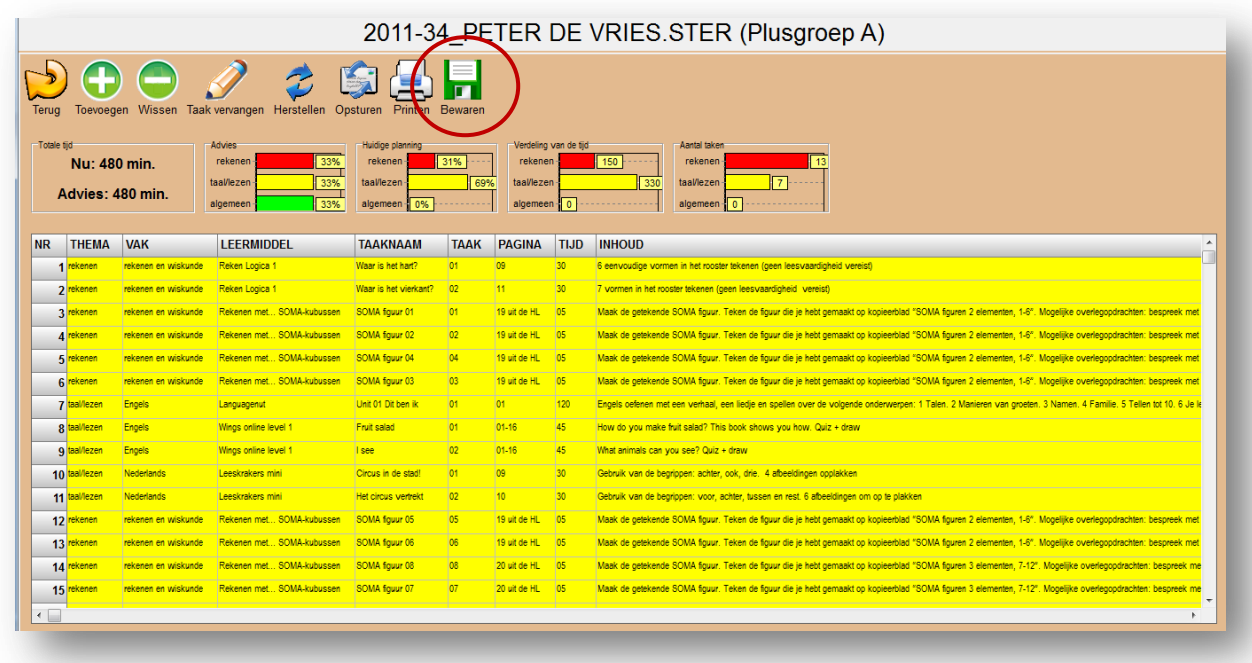

Een planning kan worden bewaard door op de meest rechtse knop Bewaren te klikken.

Let op: als iets geel is, dan is het nog niet bewaard. Klik op Bewaren en hetgeen wordt opgeslagen. Het wordt dan wit:

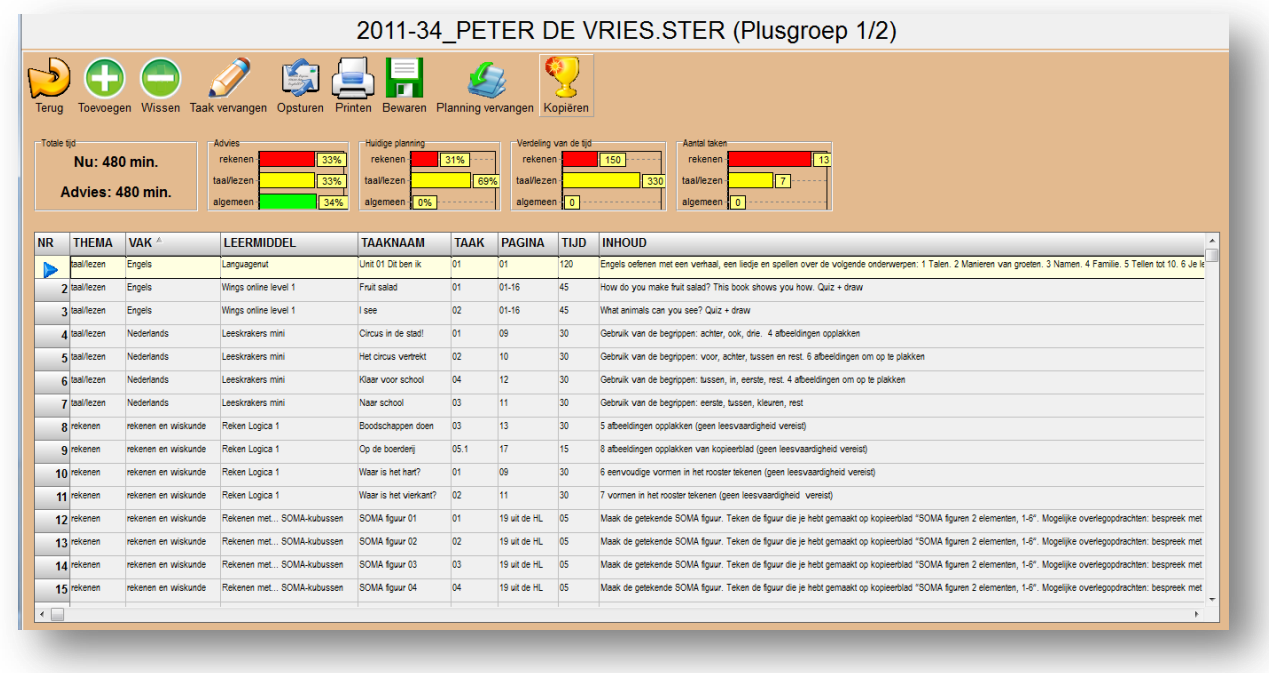

Als u (per ongeluk) uit de planning gaat, vraagt het programma altijd of u nog wilt bewaren.

Een planning kunt u sorteren op bijvoorbeeld Vak of Leermiddel om alles overzichtelijk bij elkaar te krijgen.

Ook kunt u met Volgorde de regels verschuiven. Met het pijltje kunt u de volgorde bepalen.

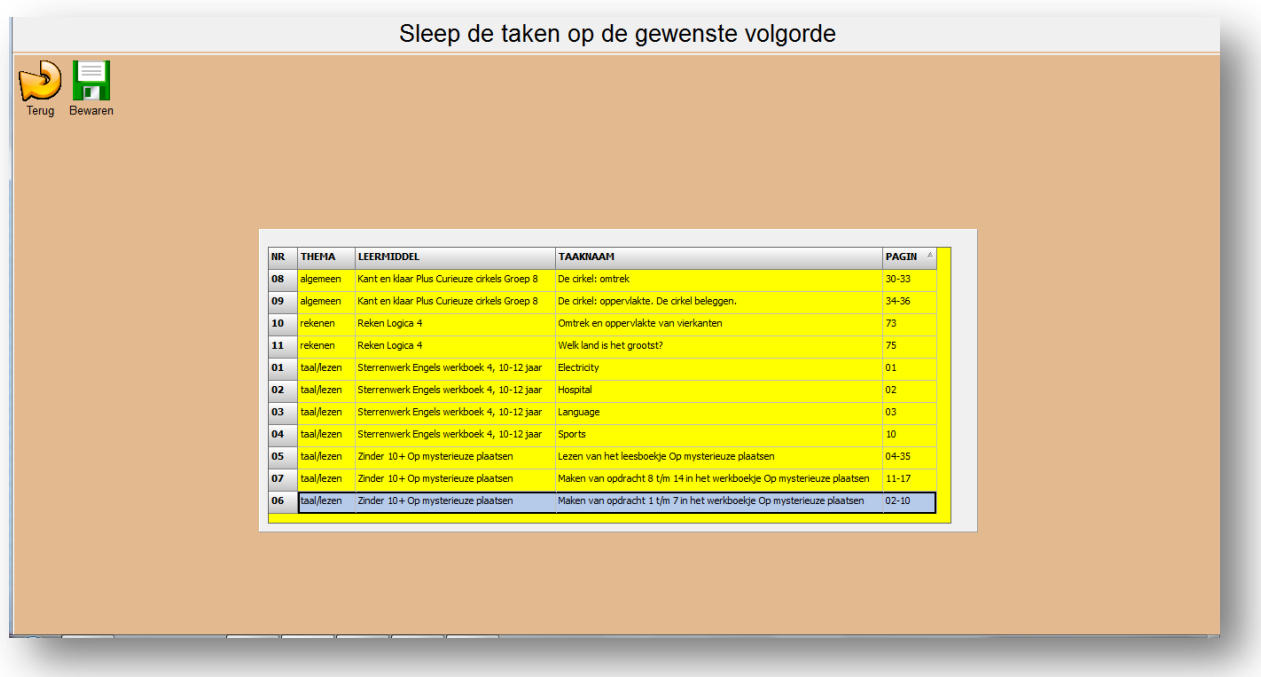

Voordat de voltooide planning via Bekijk (Printversie van de planning) wordt uitgeprint, kan hier de volgorde van de taken worden aangepast.

De *volgorde* is normaal gesproken de volgorde waarop de taken zijn ingevoerd (zie nummering onder de kolom NR in het voorbeeld boven).

Hierboven worden de taken standaard op THEMA, daarna op LEERMIDDEL en daarna op TAAKNAAM gesorteerd.

U kan de volgorde wijzigen door: slepen van het veld onder NR (naar boven of beneden) OF: op de kolomtitel te klikken (eerste keer klikken: alfabetisch oplopend , tweede keer klikken: alfabetisch aflopend, derde keer klikken: herstellen van situatie voor het klikken – 'undo' dus)

Tip: Misschien is het aantrekkelijk voor de leerling om afwisseling aan te brengen: bijvoorbeeld door bij THEMA achtereenvolgens een taak algemeen, dan een taak taal/lezen en daarna een taak rekenen te kiezen. U kunt natuurlijk ook de volgorde waarop de taken gemaakt worden, aan de leerling overlaten.

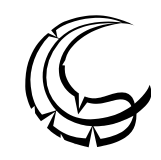

## *11. Ik wil een planning naar het archief verplaatsen, hoe doe ik dit?*

Ga naar Plannen.

U ziet vier icoontjes rechts in het kader van Overzicht van planningen. Ga op een icoontje staan en klik dan op de knop eronder waarop staat: Naar archief.

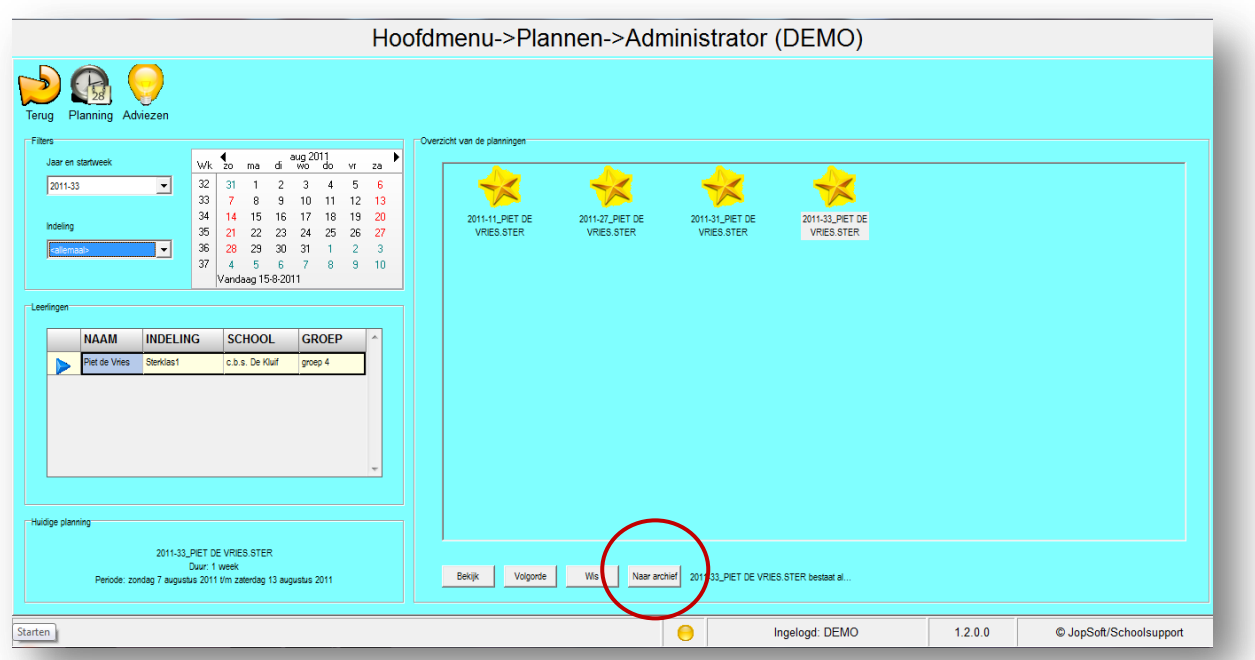

# *12. Ik wil een planning wissen, hoe doe ik dit?*

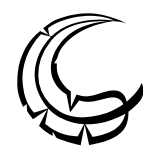

Ga naar Plannen.

Een planning wissen doet u door op het icoontje te gaan staan, klik op Wis. Klik op Ja.

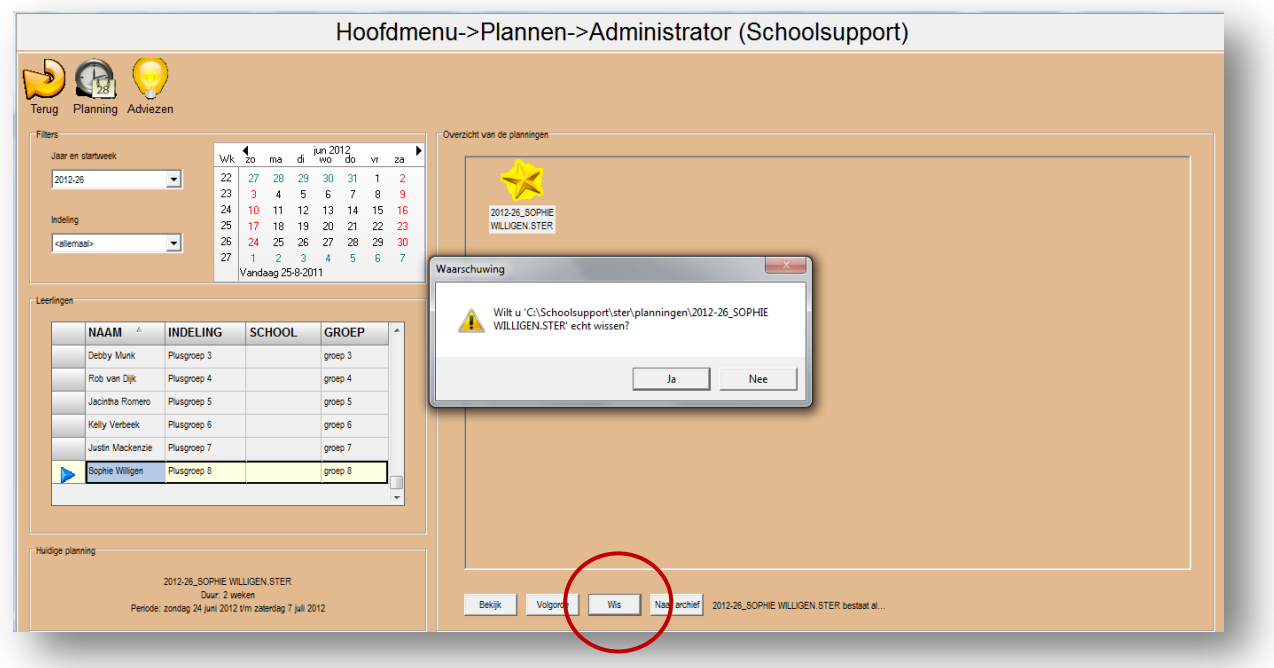

#### *13. Ik wil het percentage tijd van een thema aanpassen, hoe doe ik dit?*

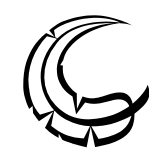

Ga naar Plannen > Adviezen.

Breng de percentages m.b.v. de pijltjes naast het getal omhoog of omlaag. Wanneer de drie velden samen 100% zijn, verschijnt er een groen vinkje. Wanneer u de juiste percentages hebt ingevuld en deze samen 100 zijn (bijv. 50 – 25 – 25), klikt u op het vinkje.

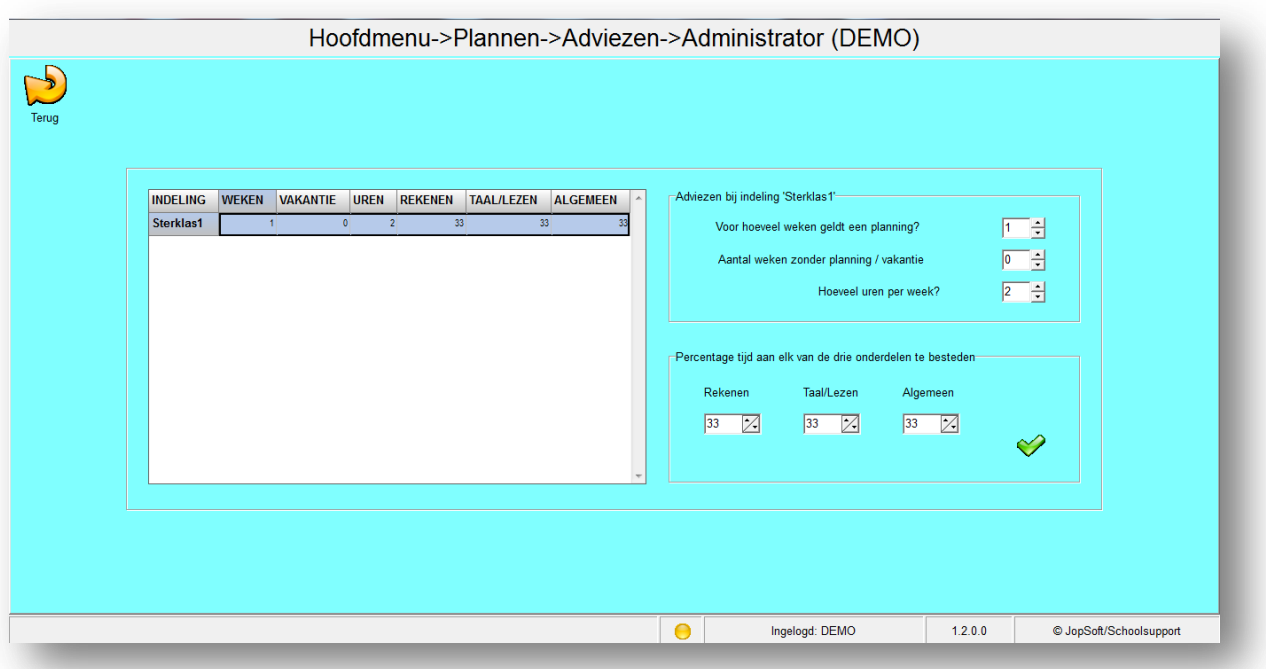

Met de functie *Adviezen* kan (alleen) de Coördinator of Administrator instellen aan welke randvoorwaarden een planning voor een (bestaande) indeling moet voldoen:

- Voor hoeveel weken geldt een planning;
- Aantal weken binnen de planperiode zonder planning, bijv. i.v.m. vakantie;
- Hoeveel uren per week waarvoor taken gepland moeten worden;
- *Percentage tijd* aan elk van de drie onderdelen te besteden: *Rekenen/wiskunde*, *Taal/Lezen* en *Algemeen*.

Let op: alleen voor leerlingen die tot een aangemaakte indeling horen (Plusgroep X bv.) is het mogelijk om een 'advies' op te stellen. Als de leerling niet tot een groep behoort, ziet u bij de Adviezen bij Indeling een leeg vak; de adviezen die daarachter staan gelden voor leerlingen zonder groep.

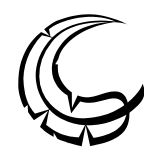

## *14. Ik wil een planning maken, maar er zit een vakantieweek tussen, hoe doe ik dit?*

Ga naar Plannen > Adviezen, vul het totale aantal weken in en de week/weken vakantie.

Dit kan onder het kopje Aantal weken zonder planning / vakantie.

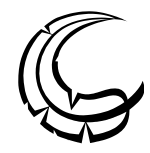

## *15. Ik wil een taak nog eens in een planning gebruiken, hoe doe ik dit?*

Dit kan niet.

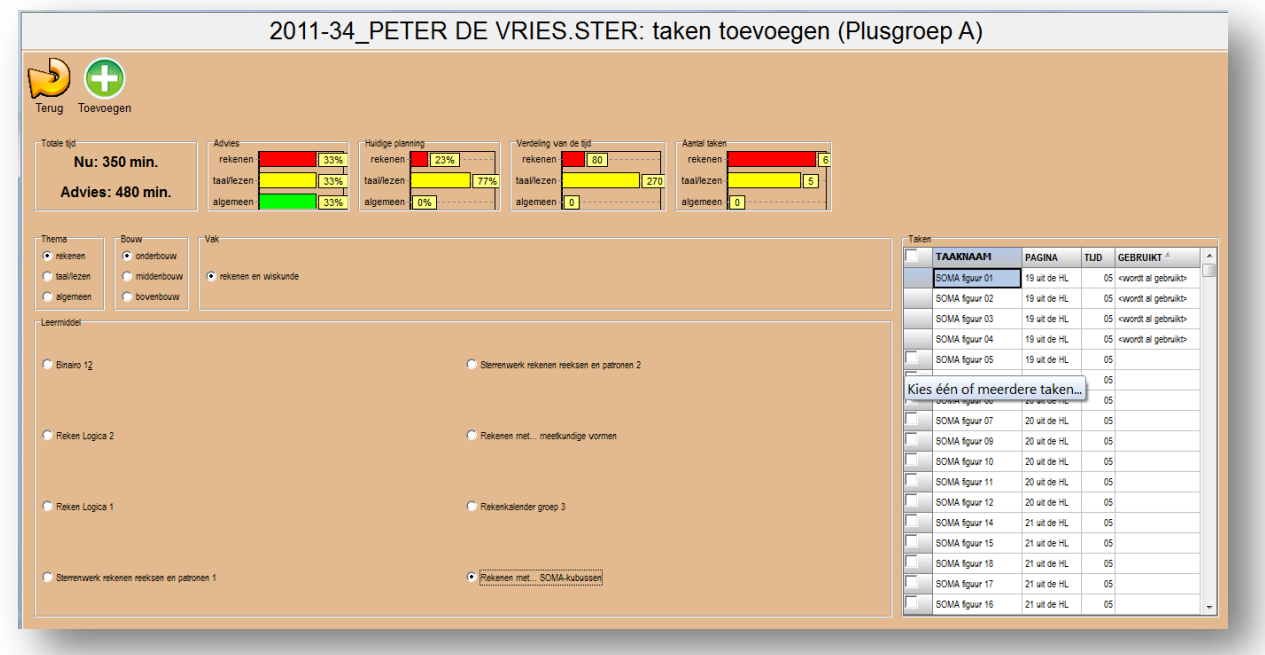

U ziet dat de taken die al geselecteerd zijn, niet meer zijn aan te vinken. Zo doet een leerling nooit 2x dezelfde taak. Taken die al in de huidige planning worden gebruikt, krijgen de opmerking <wordt al gebruikt>. Zo selecteert u altijd alleen taken die niet al eerder zijn gekozen.

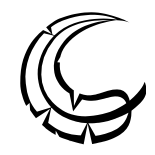

#### *16. Ik wil eigen leermiddelen en/of taken toevoegen, hoe doe ik dit?*

U kunt in de software zelf leermiddelen en taken toevoegen. Via www.schoolsupport.nl/service kunnen ook kant-en-klare takenbestanden uit leermiddelen beschikbaar komen en geïmporteerd worden in de software.

Wilt u zelf taken uit leermiddelen in de Ster software implementeren, doe dan als volgt:

Ga naar Beheren > Taken.

Een enkele taak:

Klik op Toevoegen. Er ontstaat een rij met een uitgaveID die begint met een X. Zo kunt u makkelijk zien wat uw eigen toegevoegde uitgaven zijn (die met een X), én die taken die al in de database zitten. Let op: elk kolomveld moet worden ingevuld.

Klik op Importeren. Kies het gewenste (CSV)bestand.

Meerdere tegelijk:

Om veel taken toe te voegen adviseren wij het *hulpprogramma STERCSV* te gebruiken. Dit wordt meegeleverd op de installatiecd, maar kan ook gedownload worden vanaf www.schoolsupport.nl/service. Kijk onder Ster software. Het aangemaakte csv-bestand kunt u inlezen in de Ster software.

Of: klik op Importeren. Kies het gewenste (CSV)bestand.

#### *17. Ik wil de leerling volgen, wat is er mogelijk?*

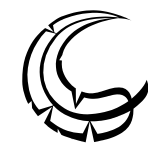

De functie VOLGEN biedt de mogelijkheid om snel inzicht te krijgen in:

- de status van alle planningen per leerling: welk deel van de taken heeft de leerling af?
- de status van één bepaalde week-/wekenplanning voor alle leerlingen: welk leerlingen hebben welk deel van de taken af?
- per planning overzicht van de taken, inclusief: het deel dat gereed/niet-gereed is, welke taken gereed/niet-gereed zijn, wanneer afgerond, evt. opmerkingen van een leerling, evt. opmerkingen van een begeleider.

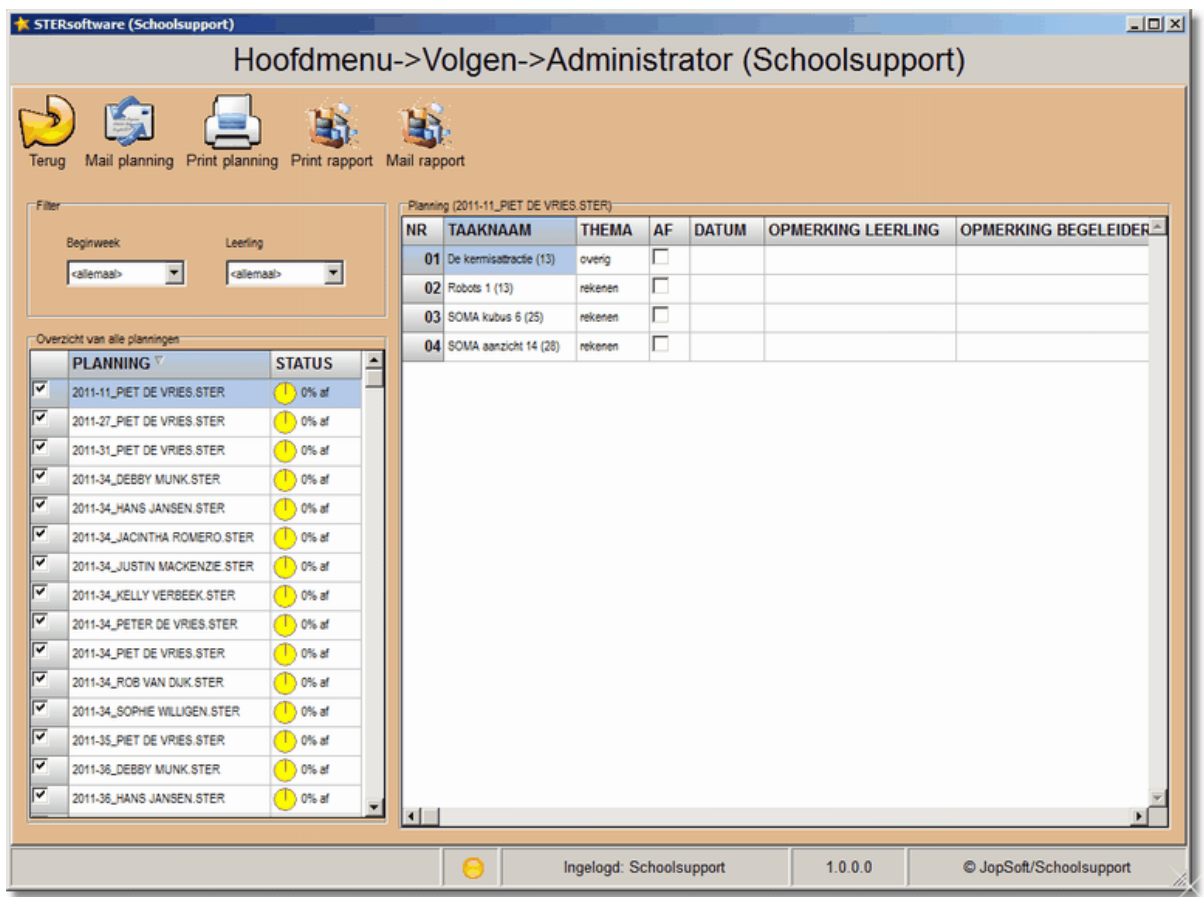

Door een planning aan te vinken is deze zichtbaar voor de leerling.

De status geeft weer welk deel van de planning door de leerling is afgevinkt.

Filteren kan op startweek of leerling.

Let op: als u als Begeleider ingelogd bent, ziet u hier alleen de leerlingen die u begeleidt; bent u als Leerling ingelogd, ziet u alleen uw eigen planningen.

De Begeleider/Cöordinator/Administrator kan opmerkingen toevoegen bij een gemaakte of nog te maken leerlingtaak en kan deze afvinken.

De leerling kan dit zelf ook wanneer deze als Leerling is ingelogd.

*Tip*: u kunt de opmerkingen laten plaatsen op het printoverzicht van een planning. De opmerkingen kunnen vervolgens overgenomen worden in de software (door leerling zelf of begeleider) en blijven zo beschikbaar.

Het is ook mogelijk om hier alleen de taken af te vinken en zo overzicht te houden van de vorderingen van de leerling en de taken die hij uitvoerde.

 Een taak die wordt aangevinkt omdat deze gereed is, krijgt automatisch de systeemdatum mee.

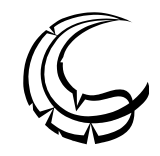

## *18. Ik wil een planning klaarzetten, hoe doe ik dit?*

De mogelijkheid bestaat om geen Taken aan te klikken, maar wel Leermiddelen te selecteren. Zo kan een Coördinator de keuze van taken (en het afmaken van een planning voor een leerling) overlaten aan een Begeleider. Deze takenregels zijn in de planning te herkennen aan de blauwgroene kleur. Later kan bijvoorbeeld de Begeleider de Taken erbij zoeken.

Let op: gebruikt u deze optie, dan kunt u Hoofdmenu > Plannen > Bekijken/Volgorde niet gebruiken; u krijgt een melding.

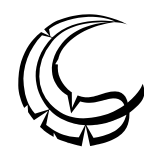

*19. Wat is er mogelijk om als .csv bestand te importeren?*

Klik op Importeren. Geef aan waar het te importeren bestand zich bevindt.

Wat is er te importeren?

- een csv-bestand met begeleiders die u wilt toevoegen aan het overzicht met begeleiders
- een csv-bestand met leerlingen die wilt u deze toevoegen aan het overzicht met leerlingen
- een csv-bestand met taken en die u wilt toevoegen aan het overzicht van alle taken

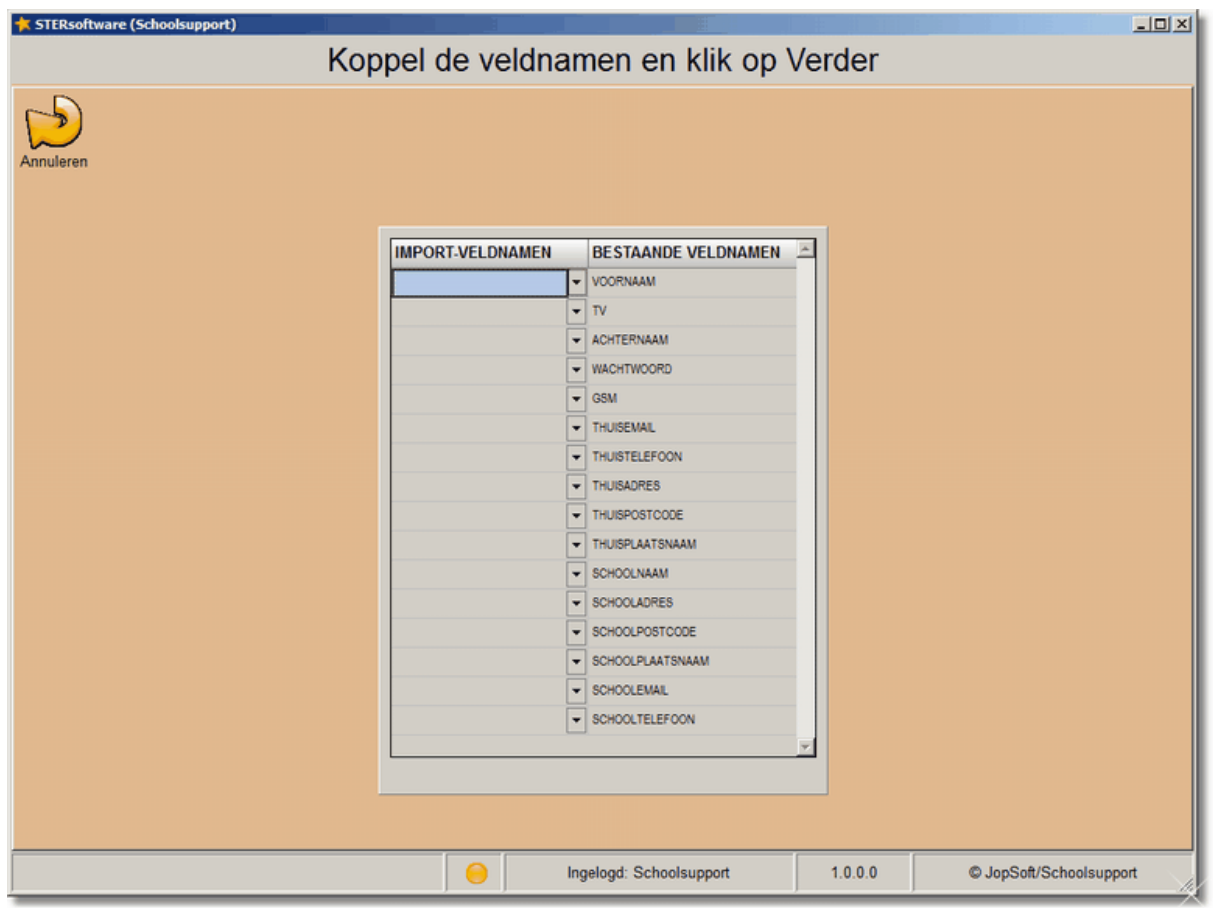

U moet alle bestaande veldnamen koppelen aan een veldnaam van het te importeren csvbestand.

<geen koppeling> mag echter ook!

Als alle veldnamen gekoppeld zijn, verschijnt de knop Verder en ziet u op onderstaand scherm of u nog iets moet bijwerken.

U kunt bijwerken door op het betreffende veld te klikken. Daarna kunt u daadwerkelijk importeren.

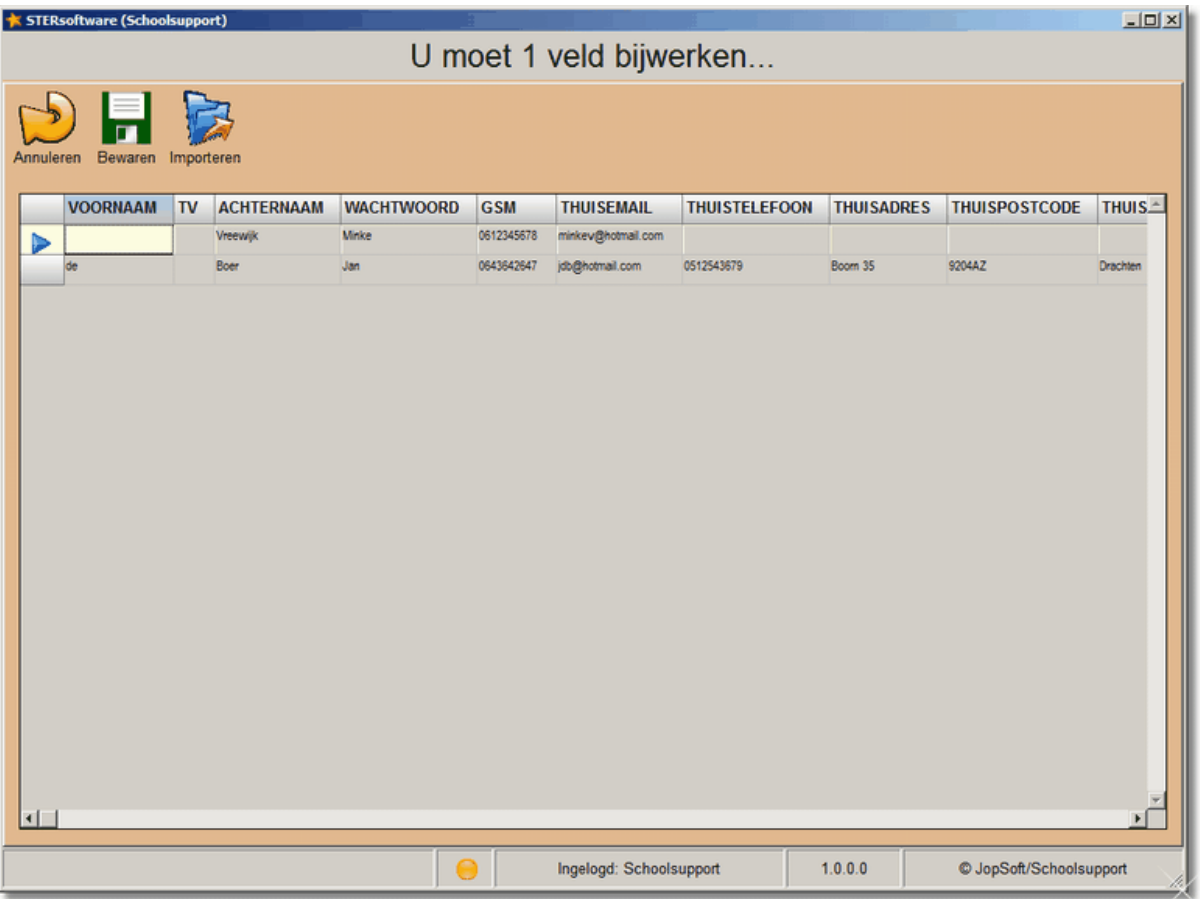

Let op: Om taken te importeren adviseren wij het *hulpprogramma STERCSV* te gebruiken. Dit wordt meegeleverd op de installatiecd, maar kan ook gedownload worden vanaf www.schoolsupport.nl/service</u>. Kijk onder Ster software.

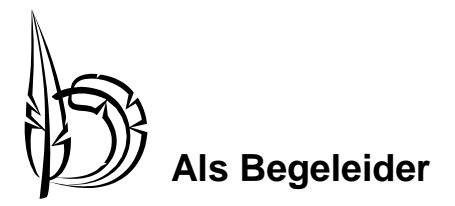

Zie voor deze reeds behandelde vragen de antwoorden bij **Als Coördinator**…

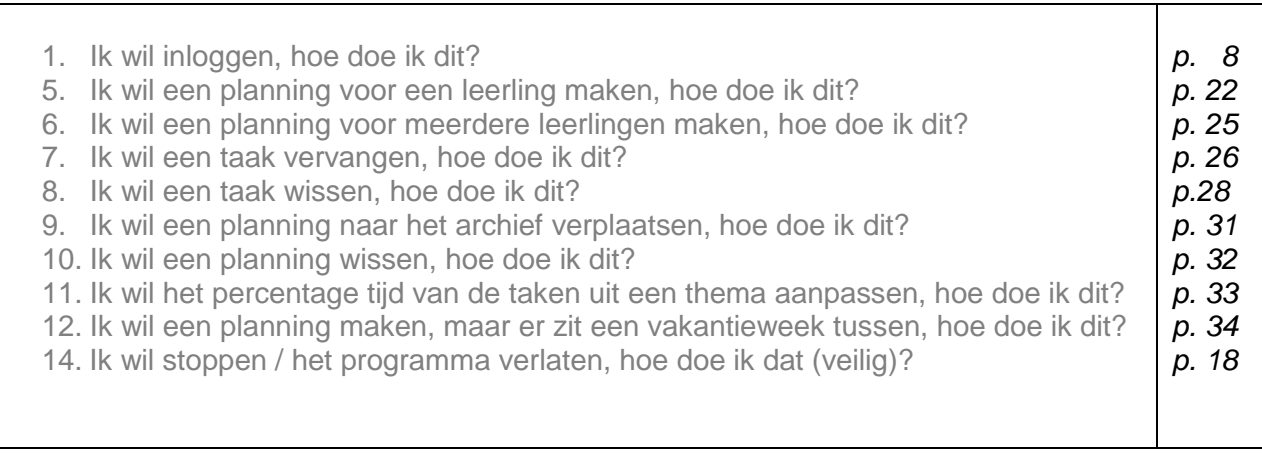

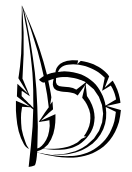

*2. Ik wil zien hoeveel een leerling af heeft van zijn planning, hoe doe ik dit?*

Ga naar Volgen, selecteer evt. een startweek en de desbetreffende leerling.

U kunt in het linkerkader bij STATUS zien wat het percentage is dat de leerling af heeft.

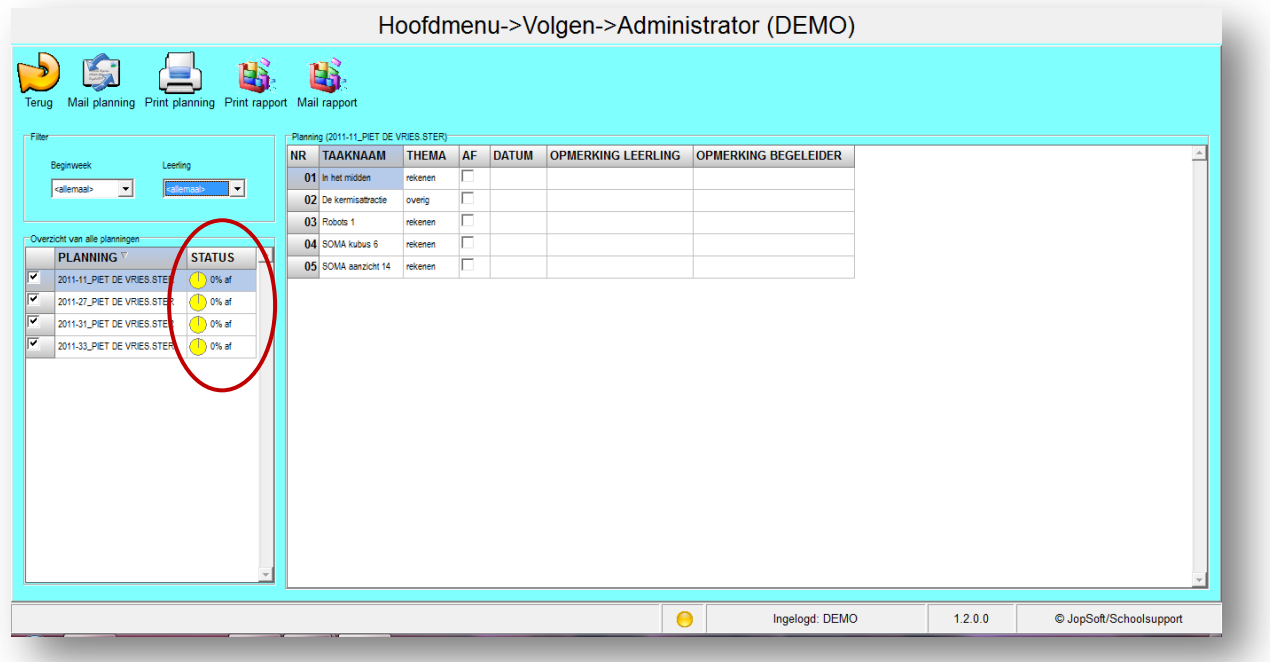

U kunt in het rechterkader meer gedetailleerd zien wat de leerling af heeft (o.a. incl. datum en opmerkingen).

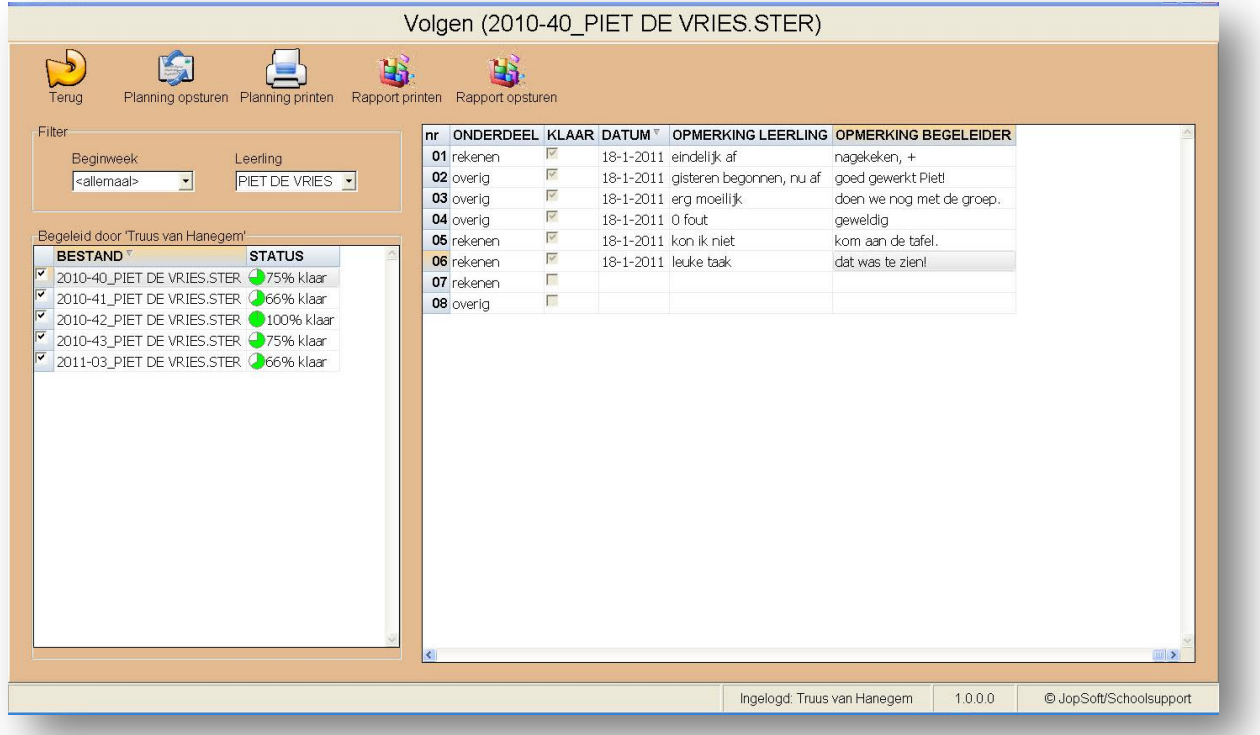

## *3. Ik wil een planning mailen naar een leerling (en/of ouder) versturen, hoe doe ik dit?*

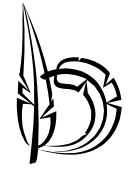

Ga naar Volgen > Planning mailen.

Onder de knop Volgen klikt u op de knop Planning mailen, selecteer de gewenste planning, klik op Opsturen, vul het gewenste e-mailadres is (meerdere scheiden met een komma) en verstuur. Let op: hiervoor heeft u een internetverbinding nodig.

#### *4. Ik wil de planning printen, hoe doe ik dit?*

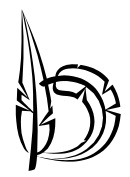

Ga naar Volgen > Planning printen.

Onder de knop Volgen klikt u op de knop Planning printen. Zo kunt u beschikbare planningen printen als een takenoverzicht voor de leerling zodat de leerling taken in een bepaalde volgorde op papier heeft.

Selecteer de gewenste planning, klik op Printen. Let op: hiervoor dient de computer aangesloten te zijn op een printer.

Naast planningen kunt u ook rapporten mailen en printen. Dit zijn rapportages van de bijgehouden taken. Zie hiervoor een beschrijving op de volgende pagina bij vraag 13.

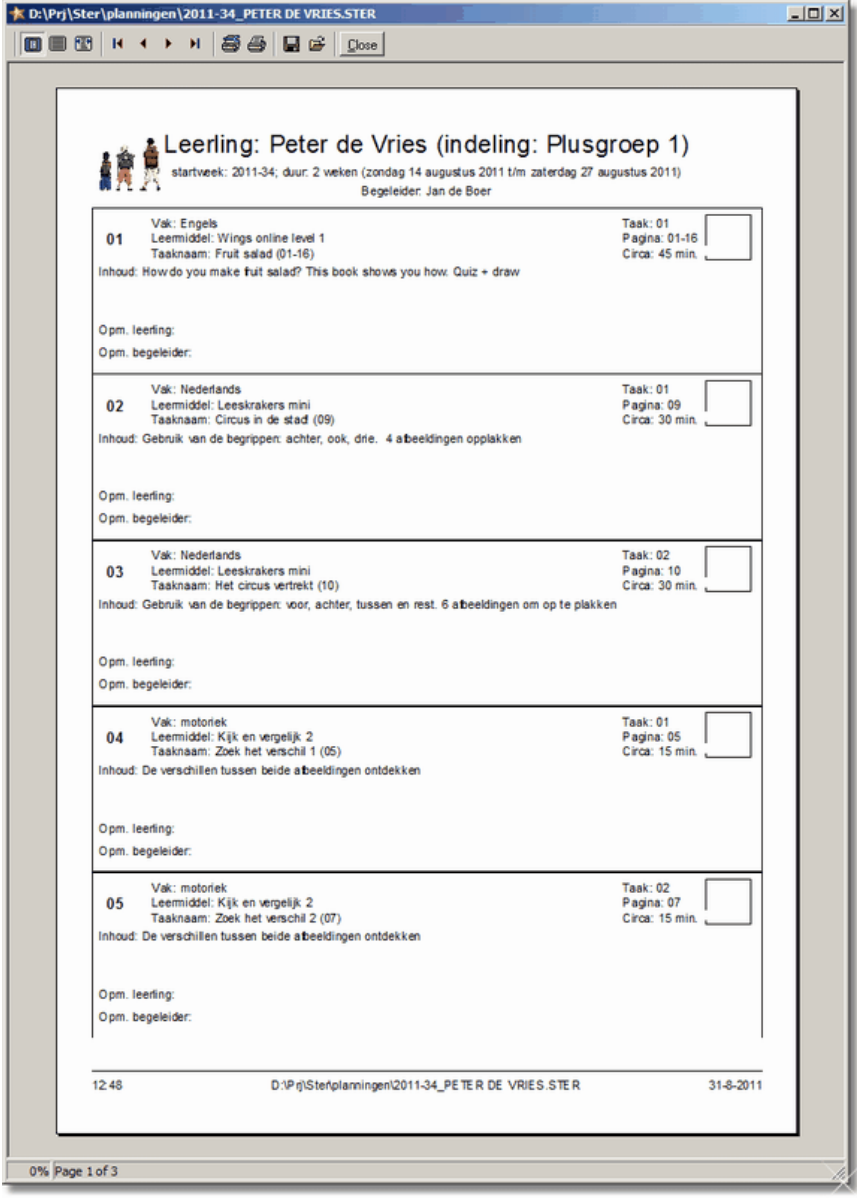

#### *13. Ik wil een rapportage maken, hoe doe ik dit?*

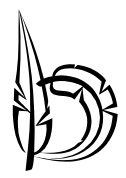

#### Ga naar Volgen.

Kies voor de optie Print rapport of Mail rapport.

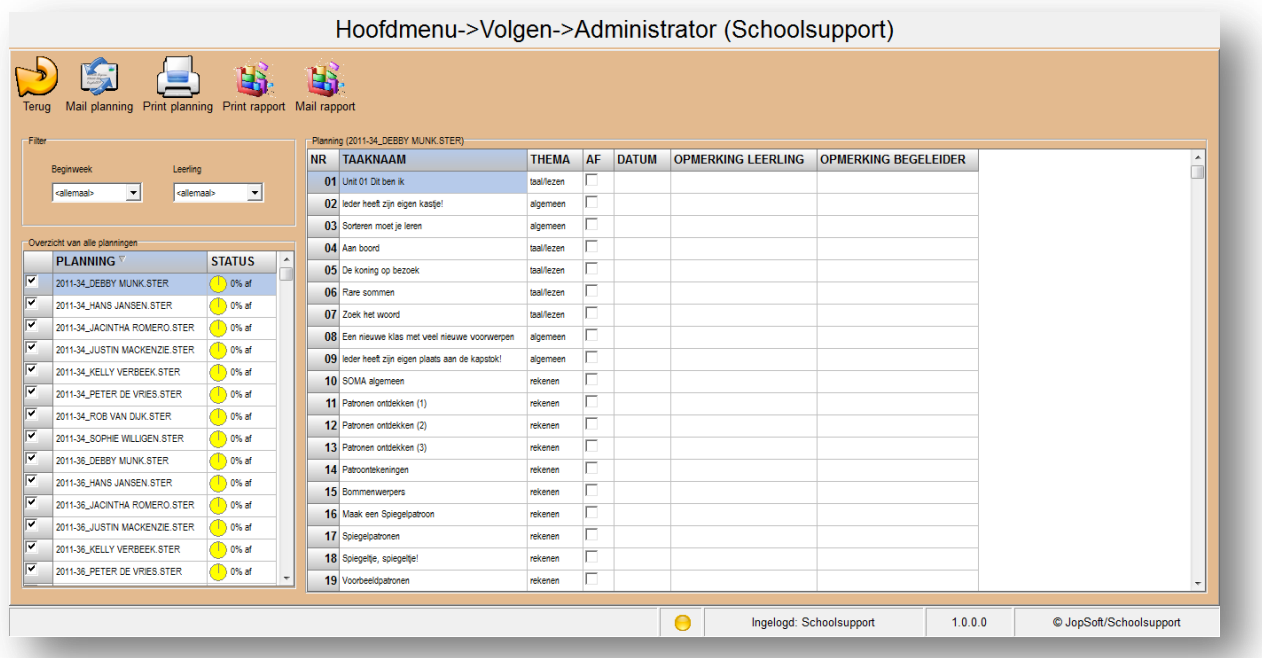

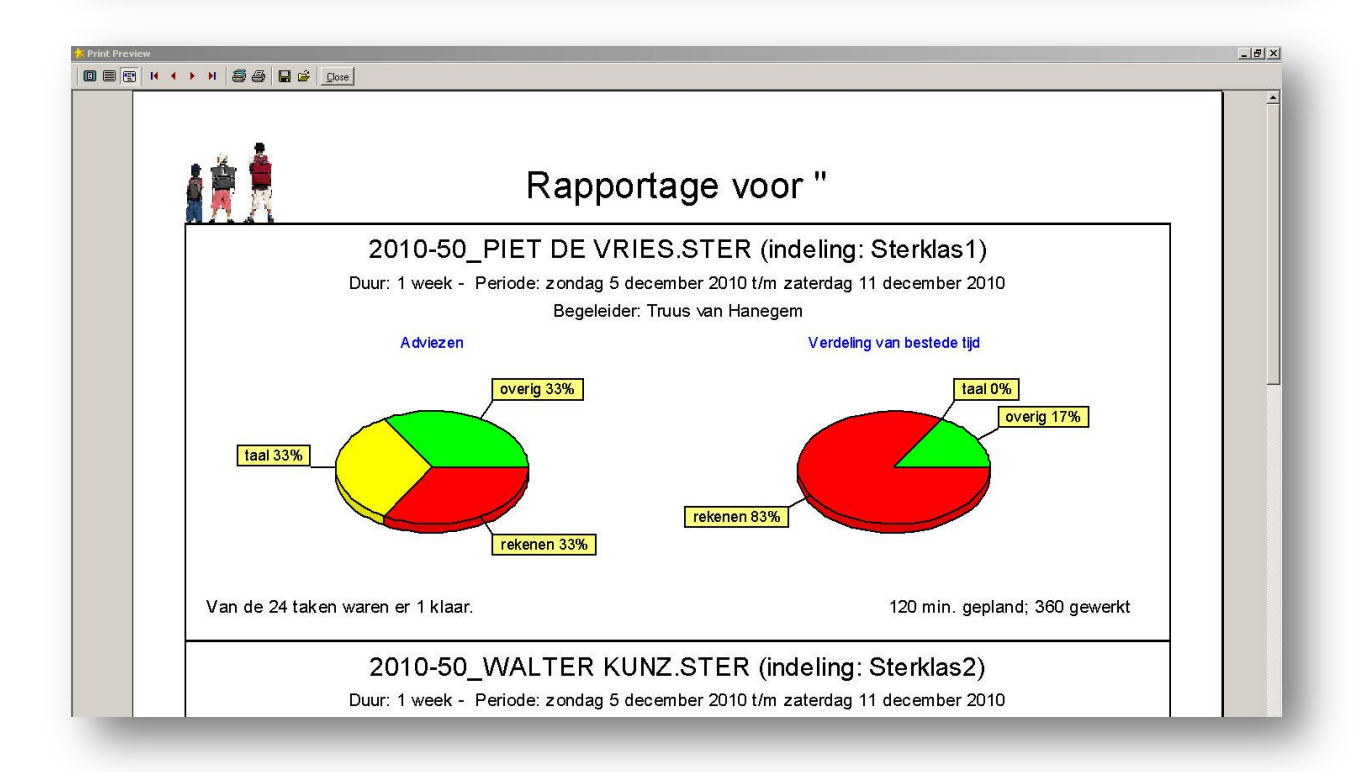

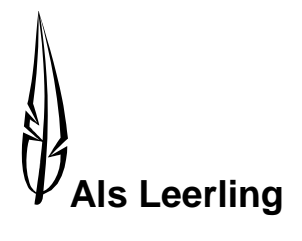

## Zie voor deze reeds behandelde vragen bij **Als Begeleider**…

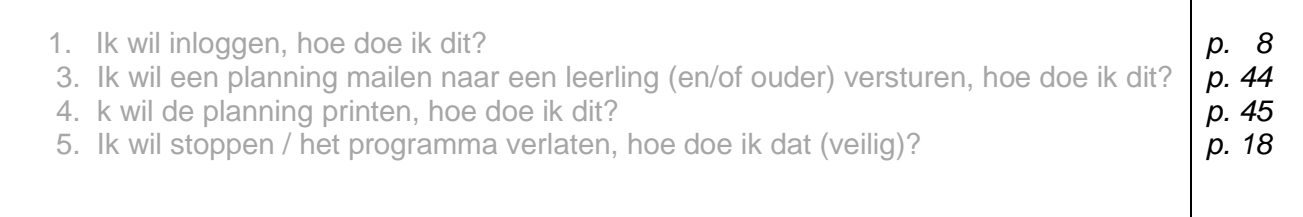

# *2. Ik wil mijn planning inzien, hoe doe ik dat?*

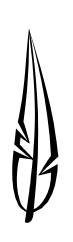

Log in.

U bent in het Volgen > Leerling scherm.

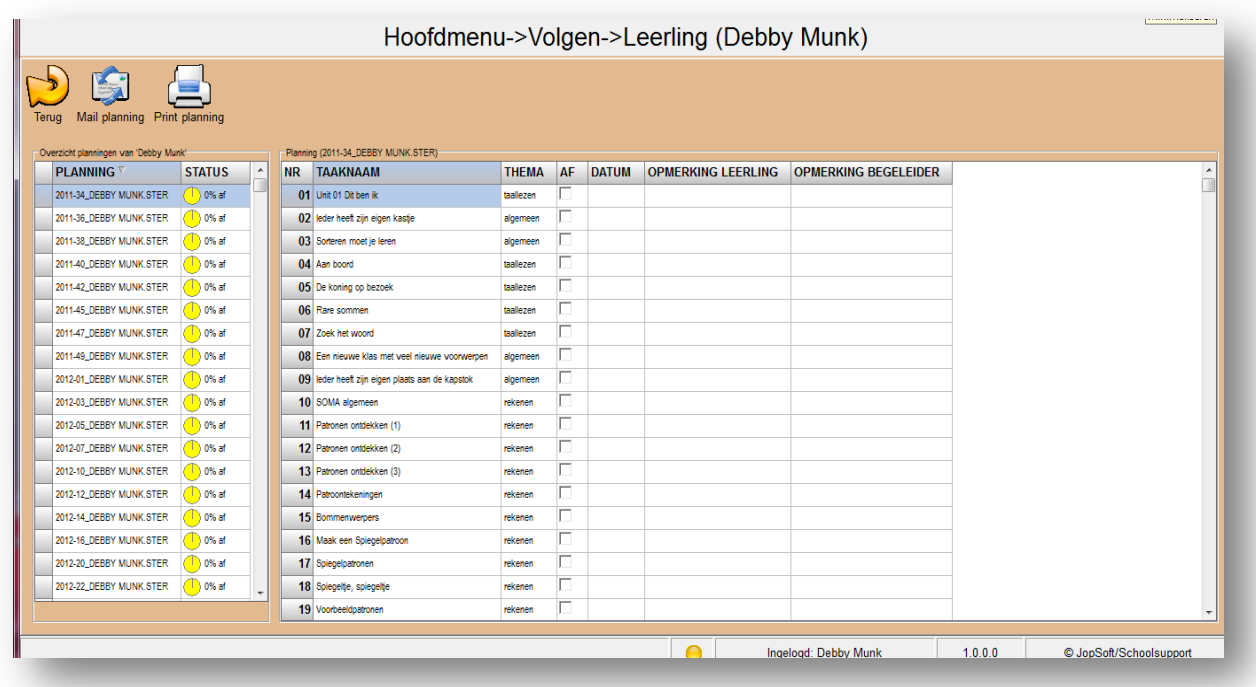

Hier kan een leerling ook de planning mailen of printen.

#### INDEX

## **A**

aanmaken (leerlingen), 16

aantallen, 14/15

aanvinken (pakketten), 17

achtergrondkleur, 17

administrator, 2/5/8

adviezen, 12/20/33

archief (verplaatsen), 31

## **B**

begeleider, 2/8/42

bekijk (printversie), 30

bevoegdheid, 9

bewaren, 29

blauwgroen, 39

bouw, 15/23

# **C**

check (nieuwere versie), 5

coördinator, 2/8/19

CSV, 12/13/36/40

## **D**

dagplanning, 22

database, 5

datum, 43

DEMO, 6

#### **E**

eigen (leermiddel/taak), 36

e-mailen, 44

#### **F**

filteren, 37

functiehouder(s) (zie rollen / rechtenhouders), 8

## **G**

gebruiker(s) (toevoegen), 2/8/10

gebruikersnaam, 5

geel, 29

groen, 10

## **H**

halfjaarlijkse planning, 22

hoeveel een leerling af heeft, 43

hoofdmenu, 7

hulpprogramma STERCSV, 36/41

## **I**

ID, 36 icoontje(s), 31 indeling (bijv. Plusgroep), 22/25/33 inloggen, 8 internetverbinding, 44 installatiemap, 9 installeren, 5 instellingen (wijzigen), 17 implementeren, 36 importeren, 11/12/36/40

## **J**

jaarlijkse planning, 22

#### **K**

klaarzetten (planning), 39

kleuterbouw, 21

knoppen, 2

kopiëren, 25

kwartaalplanning, 22

#### **L**

lettertype, 17

leerling, 2/8/22/47

leermiddel, 15/24

licentieblad, 6

licentiegegevens, 5/6

logbestand, 8/17

#### **M**

maandplanning, 22

mailen (planning/rapport), 44/46/48

meerdere (leerlingen), 25

## **N**

netwerklocatie, 5

## **O**

online, 9 opmerkingen (leerling, begeleider), 37/38/43 opsturen (mailen), 44 overzicht (van planningen), 31

## **P**

pakket(ten), 15/17

percentages (indelen), 20/33

persoon, 8

planning (maken), 13/22

planperiode, 22

printen, 45/46/48

printversie, 30

#### **R**

rapport(age), 45/46

rechten(houders), 8

regel, 10

registratiecode, 5

registreren, 6

rij, 10/26

rol(len), 2

rood, 10/14

## **S**

schijf, 5

schoolnaam, 5/11

selectie, 13

setup, 5

slepen (van een veld), 30

software, 5

sorteren, 30

status (in voortgang leerling), 37/43

startweek, 20/22/37/43

stoppen, 18

systeemdatum, 38

## **T**

taak(niveau), 14

taak nog eens gebruiken, 35

takenbestand, 36

tijd, 15

thema, 15/23

toegang, 2/10

toegangscode, 6

toevoegen, 11

## **U**

uitgaveID, 36

- uitgever, 9
- update, 9

upgrade, 9

uren, 20

## **V**

vak, 10/33

vak(gebied), 15/24

vakantie(week), 33/34

veld(en), 10/11

veldnamen, 40

verlaten, 18

versie (van de software), 9

vervangen (taak), 26/27 verwijderen (gebruikers), 10 vinkje, 33 volgen, 37/46 volgnummer, 26 volgorde, 30 voltooide planning, 30

voorbeeldplanning, 20

#### **W**

wachtwoord, 5

week/weken, 20

weeknummers, 17

weekplanning, 22

wit, 29

wissen, 10/28/32

## **Z**

zichtbaar, 2/37

zoekcriterium, 14

zoeksysteem, 14/15